# Jeu des 3 erreurs

Leblanc 2024

# Le fichier Illustrator de départ

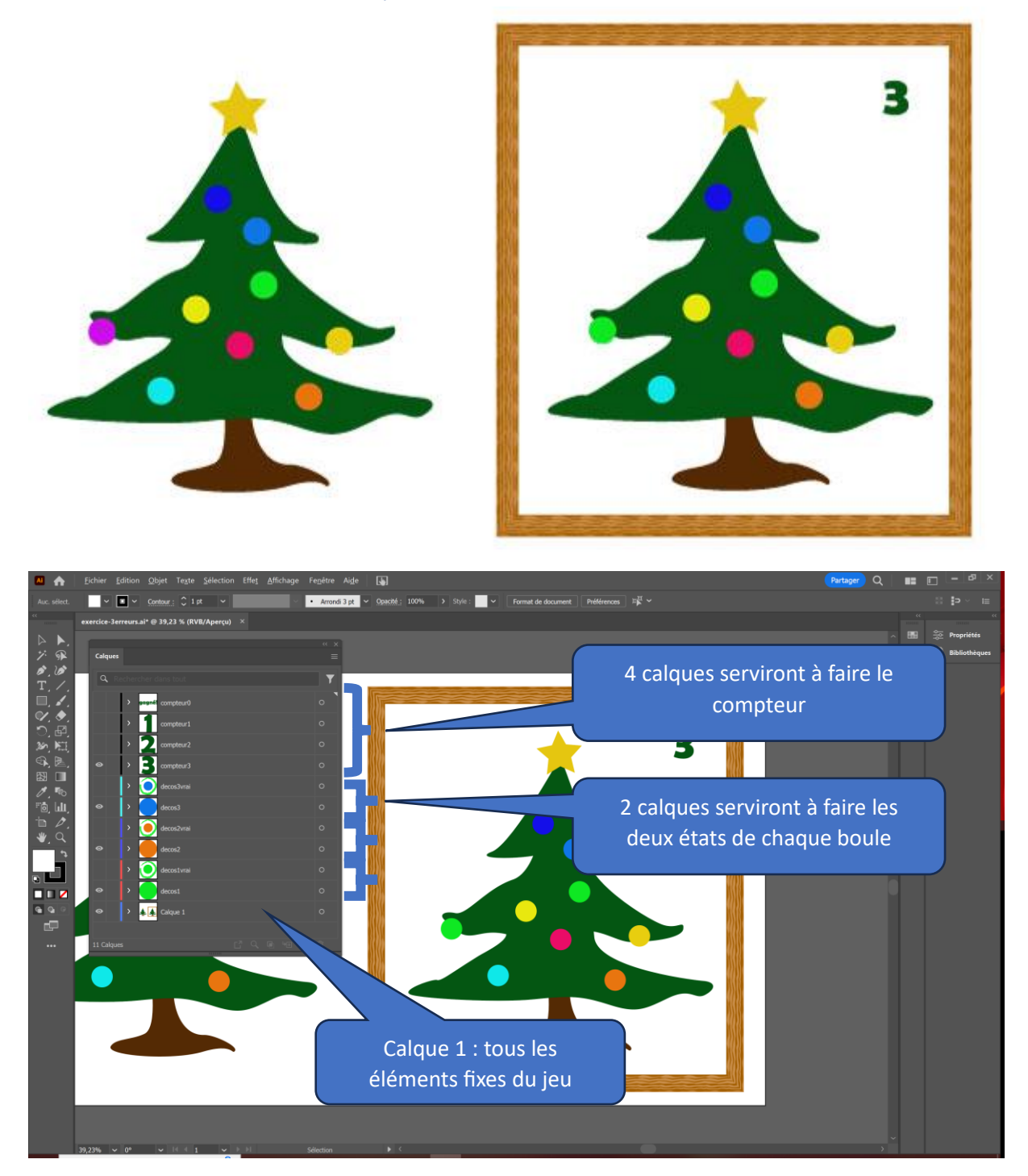

## Importer le fond dans Animate

#### Dans Illustrator

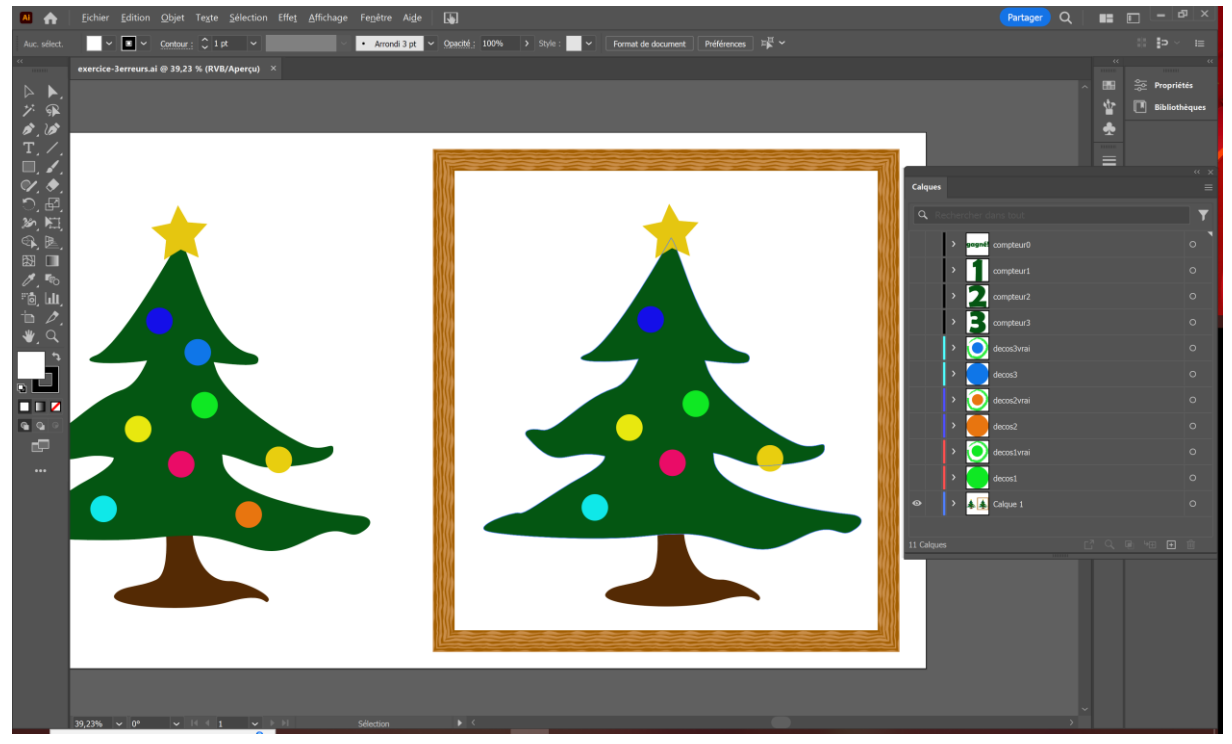

Ne rendre visible que le calque du fond et enregistrer le fichier

#### Dans Animate

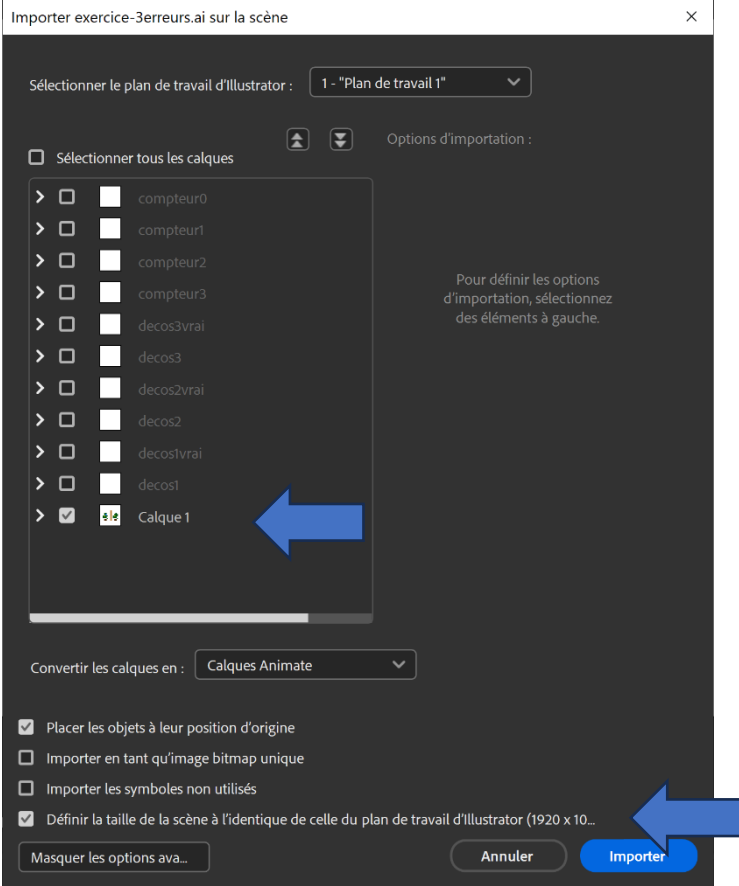

Importer le fichier Illustrator dans la scène en « définissant la taille de la scène à l'identique du plan de travail Illustrator ».

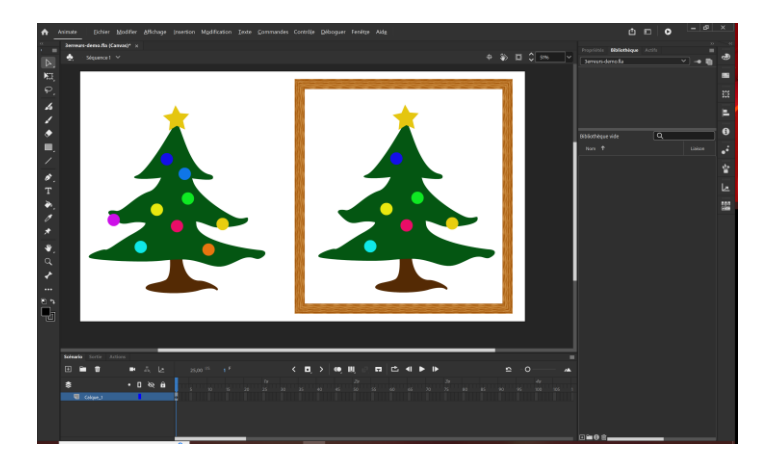

### Le clip compteur

#### Dans Illustrator

Afficher uniquement les calques correspondant au compteur et enregistrer le fichier ai

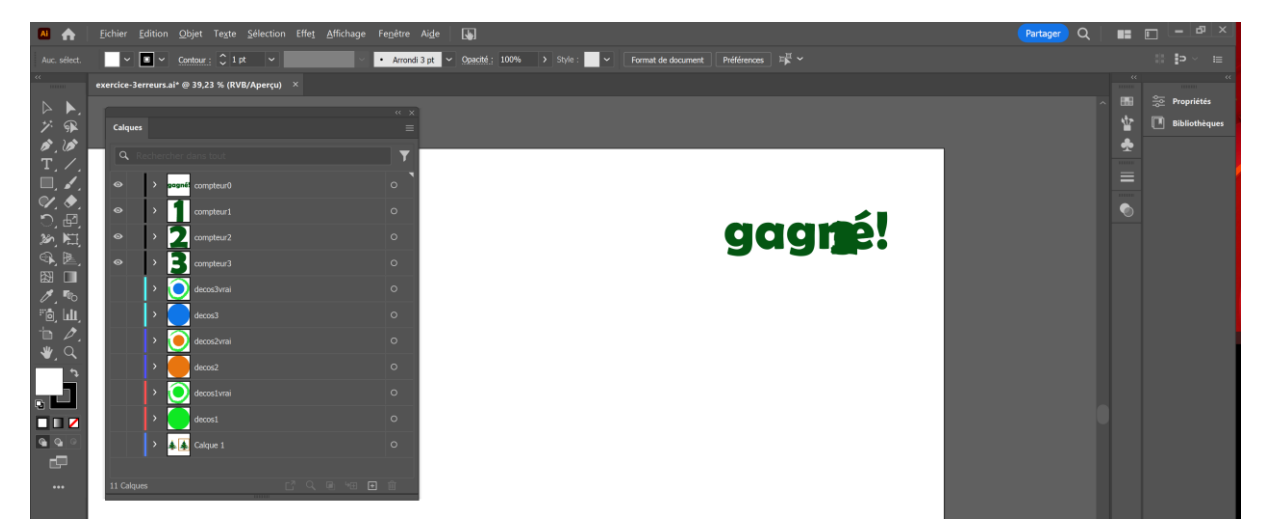

#### Dans Animate

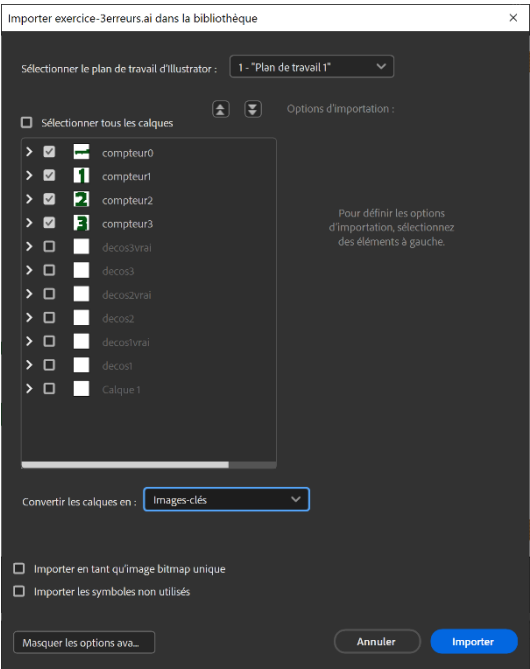

Importer le fichier dans la bibliothèque, sous forme d'images clés.

Vous noterez que les seuls calques cochés sont ceux du compteur et que leur ordre dans la pile est important.

En effet Animate va importer dans le clip :

- •à la frame 1 le calque le plus bas dans la liste (compteur3)
- •à la frame 2 le suivant (compteur2)
- •à la frame 3 le suivant (compteur1)
- •à la frame 4 le plus haut (compteur0)

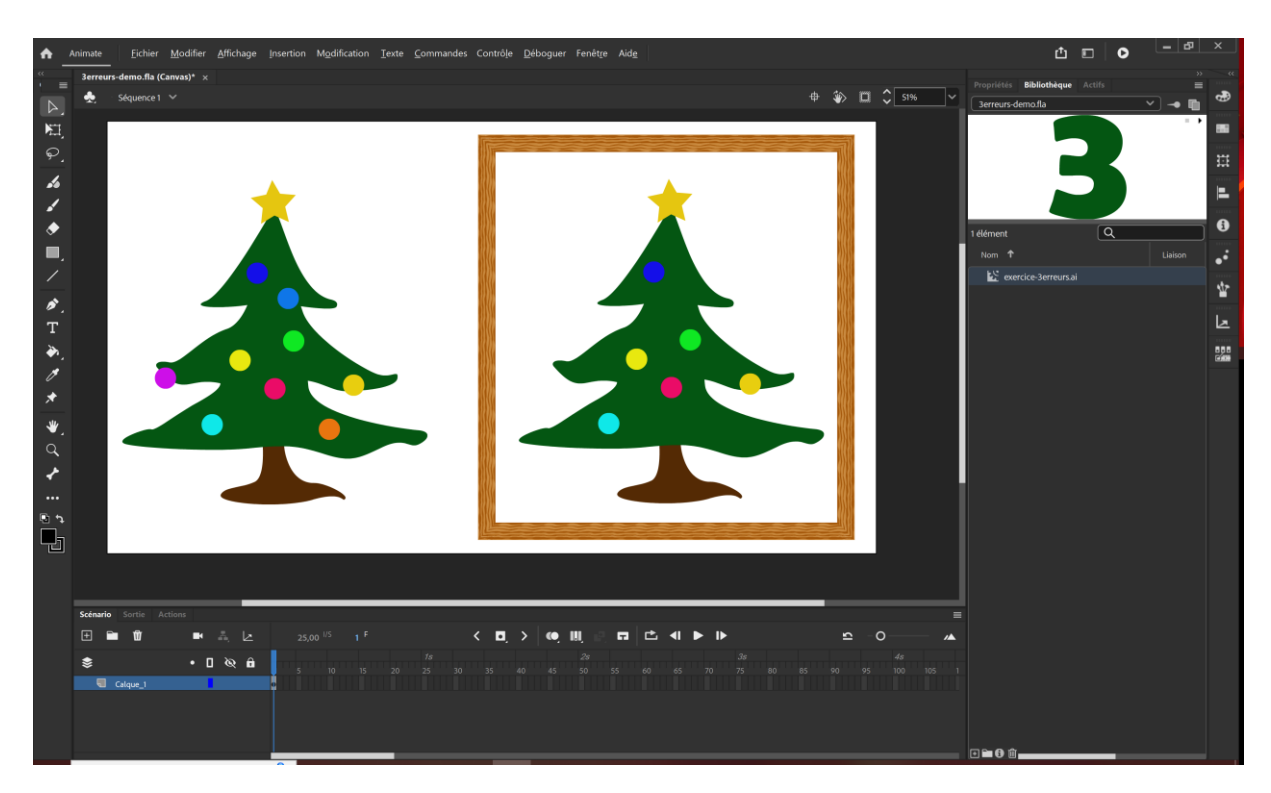

Dans la fenêtre Bibliothèque on voit apparaitre un nouveau clip nommé comme votre fichier Illustrator. La première des actions à faire est de renommer ce clip : compteur. Pour cela faire un clic droit sur le clip et choisir « Propriétés… » puis le renommer « compteur ».

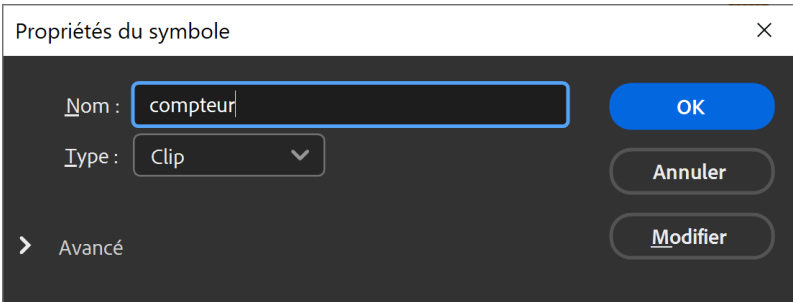

Editer le clip en double-cliquant sur l'objet dans la bibliothèque.

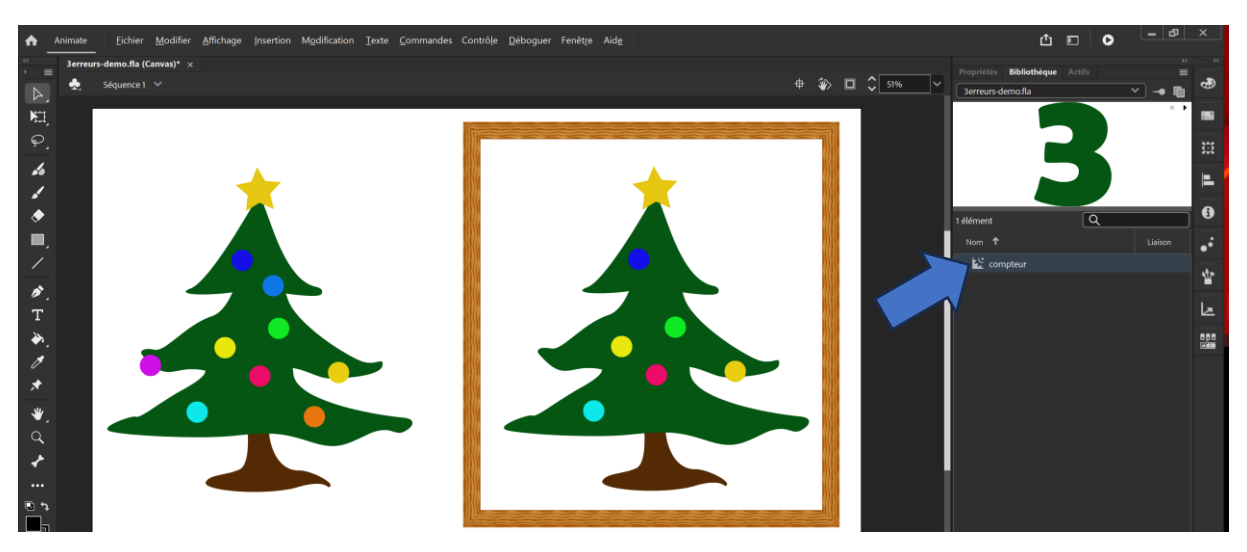

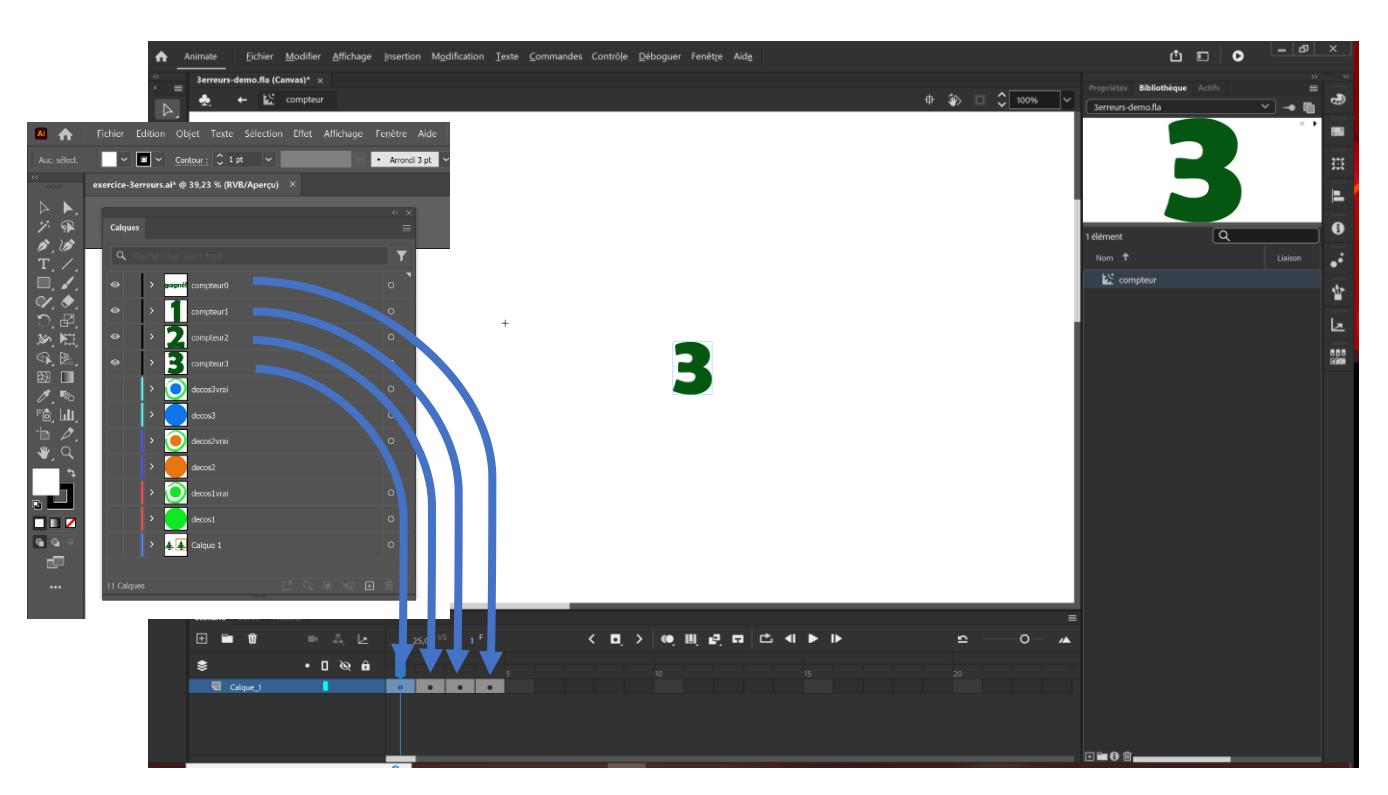

Chaque frame du clip correspond à un calque de l'import.

Il s'agit non seulement de bloquer la lecture du clip à la frame 1 pour que le clip ne se lise pas en boucle comme c'est prévu par défaut (comme celui du moulin à vent) mais aussi de bloquer la lecture à chaque frame. En effet chaque clic sur une boule différente du modèle aura pour effet de lancer la lecture du compteur de manière à passer à la frame suivante et donc de décrémenter le nombre de boules à trouver jusqu'au « gagné ! » final.

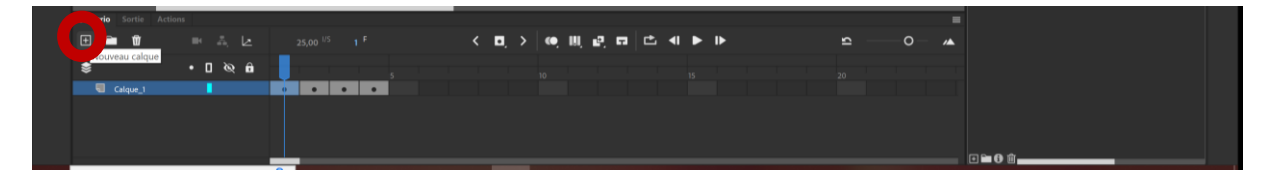

#### Calque code

On insère donc un nouveau calque dans la timeline en cliquant sur le +

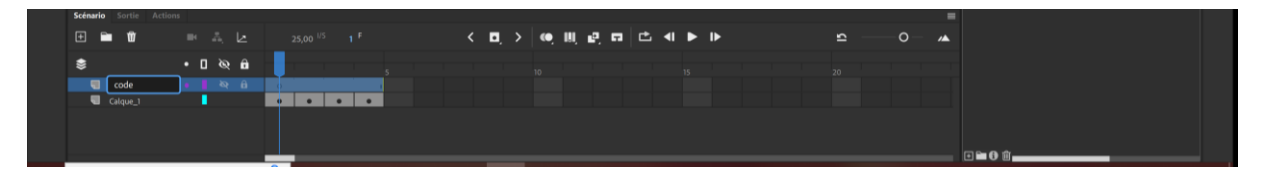

Et on renomme le calque « code »

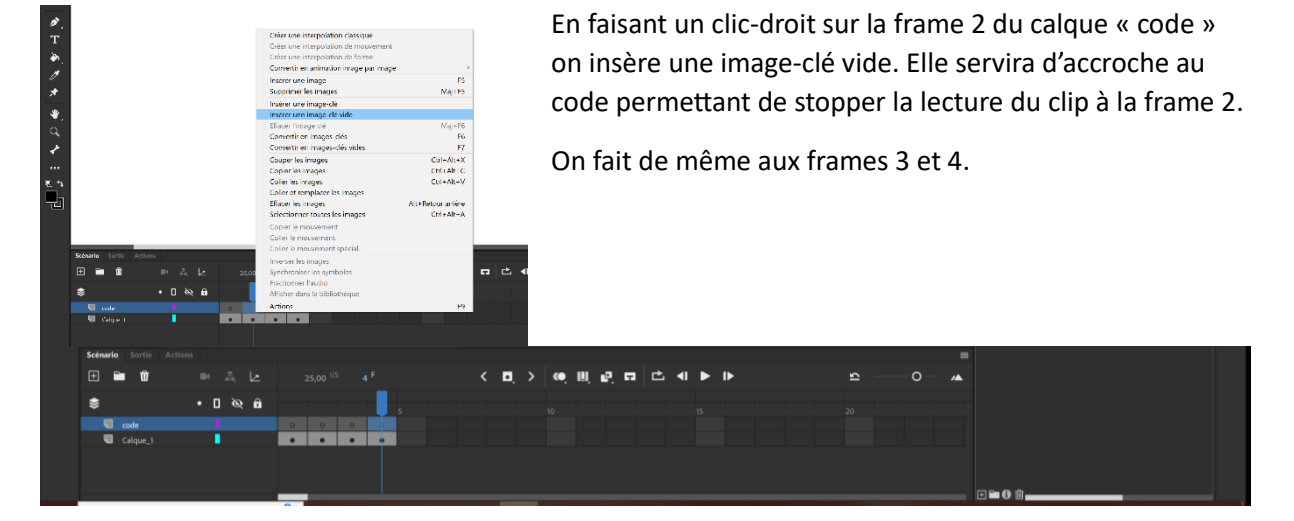

#### Images clés vides à chaque frame du calque code

#### Insertion d'un stop à chaque frame du calque code

Chaque frame du calque « code » peut donc maintenant intégrer un stop de lecture.

On clique sur la frame 1 du calque code.

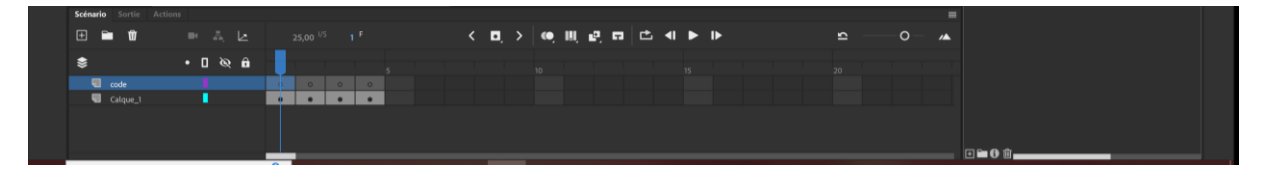

#### Puis on ouvre la fenêtre Action (Menu Fenêtre>Actions F9)

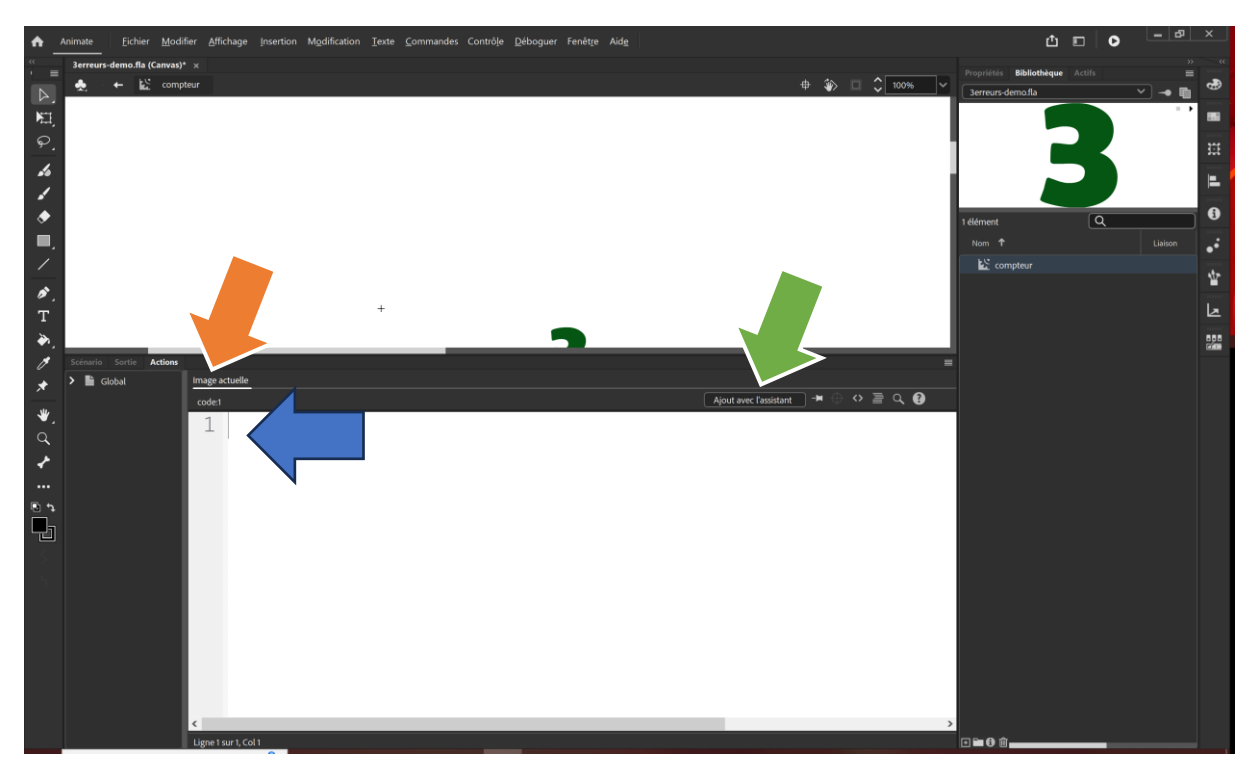

Une fois que l'on a cliqué dans la partie de rédaction du code de la fenêtre (flèche bleue) et vérifié que l'on se trouve toujours à la frame 1 du calque code (flèche orange) on peut utiliser l'assistant (flèche verte) pour créer le code JS nécessaire.

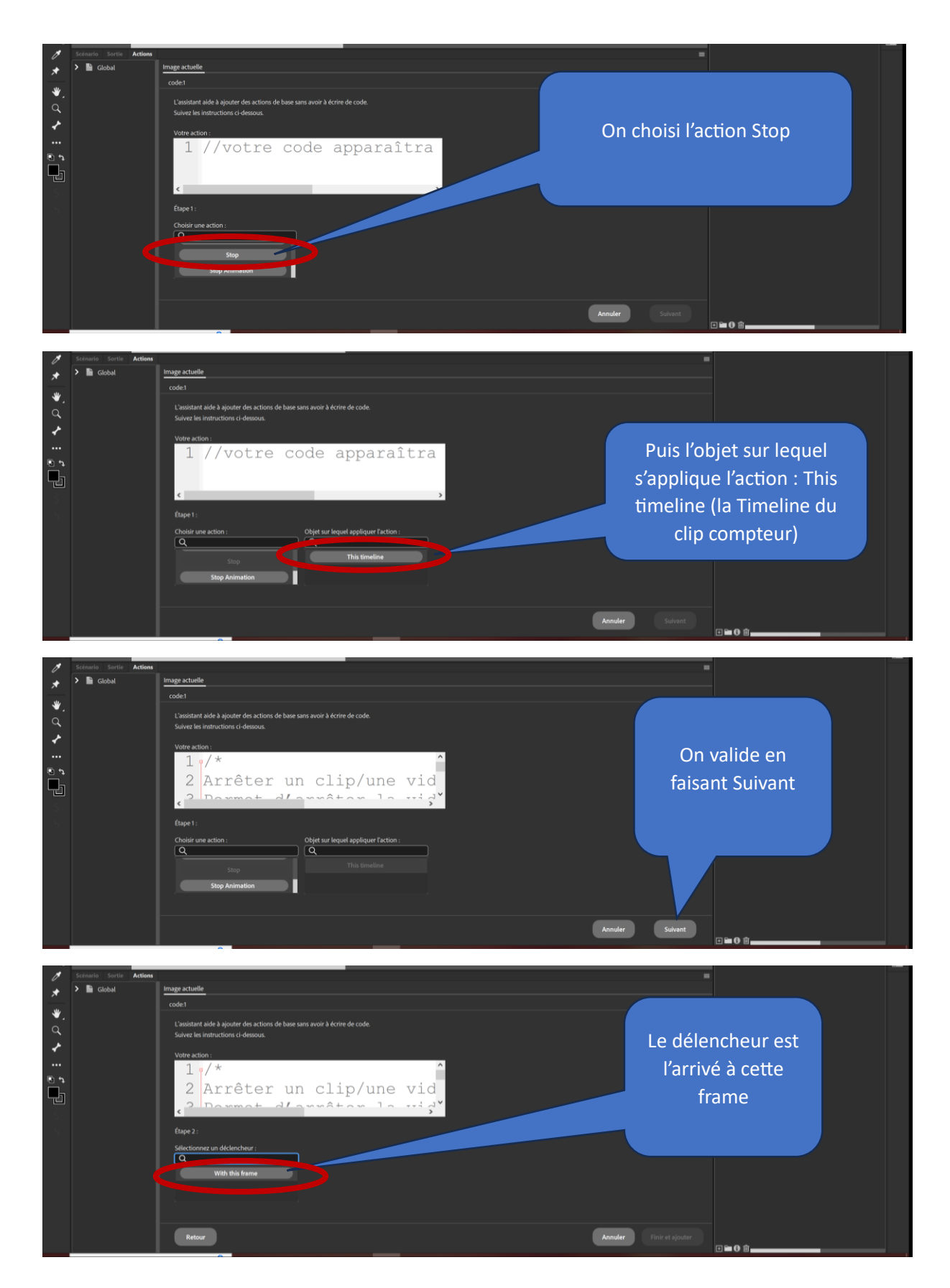

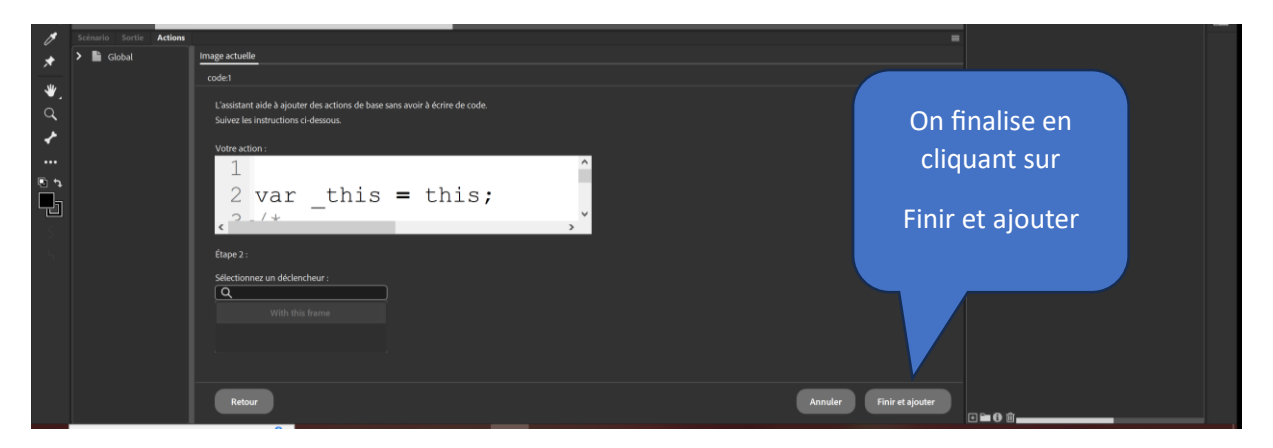

Le code ci-dessous vient d'être créé par l'assistant. Notez que le texte figurant aux lignes 3, 4, 5 et 6 est mis en remarque (gris). Vous pouvez le modifier pour annoter votre code mais sans modifiez les lignes 3 et 6.

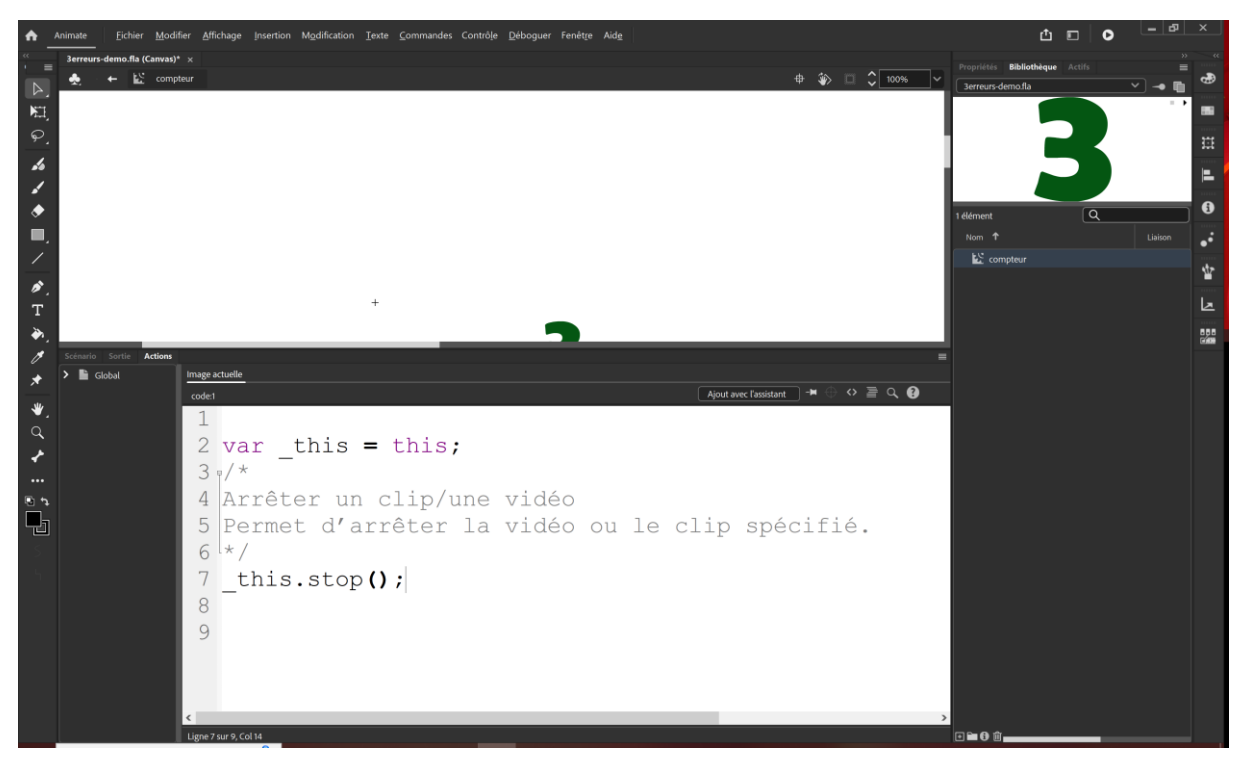

Dans le scénario on peut voir que du code à été ajouté à la frame 1 du calque code grâce au symbole  $\alpha$  (alpha) blanc qui apparait dans la timeline

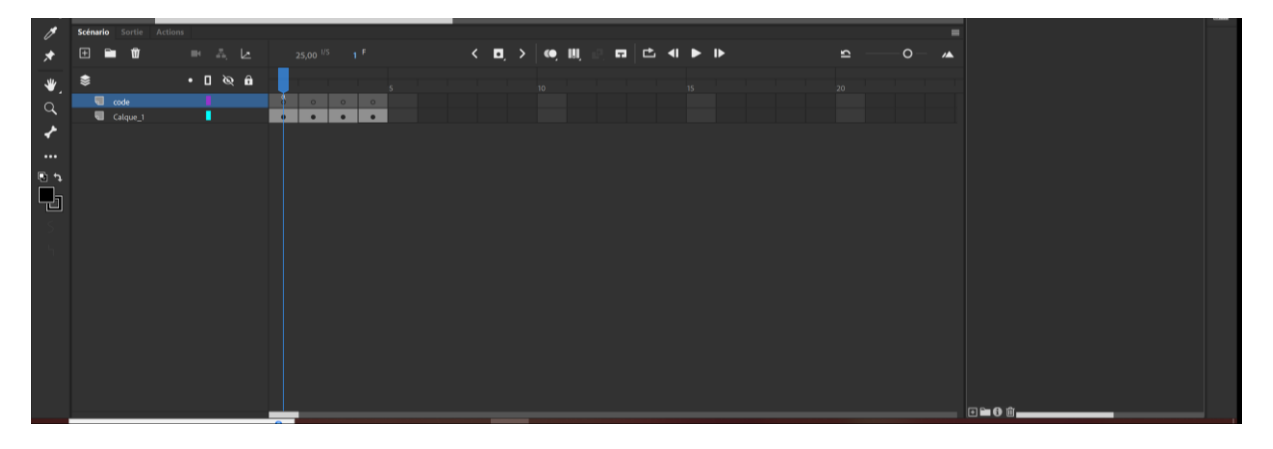

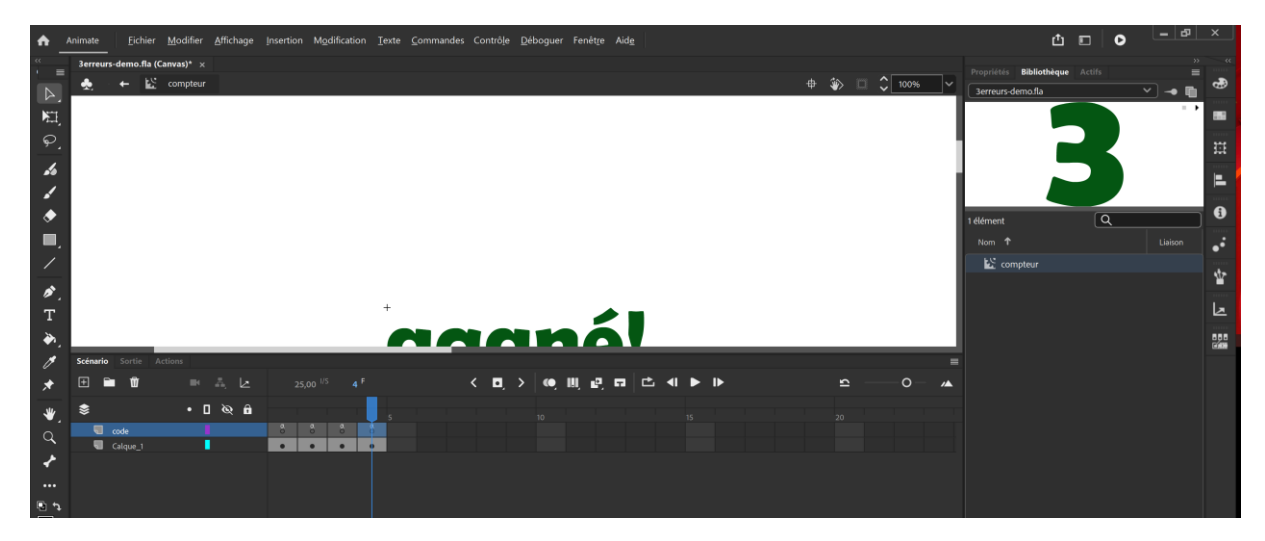

On procède de même sur chaque image clé vide du calque code (frame 2, 3 et 4).

# Ajout du compteur dans la séquence

#### Retour à la séquence principale

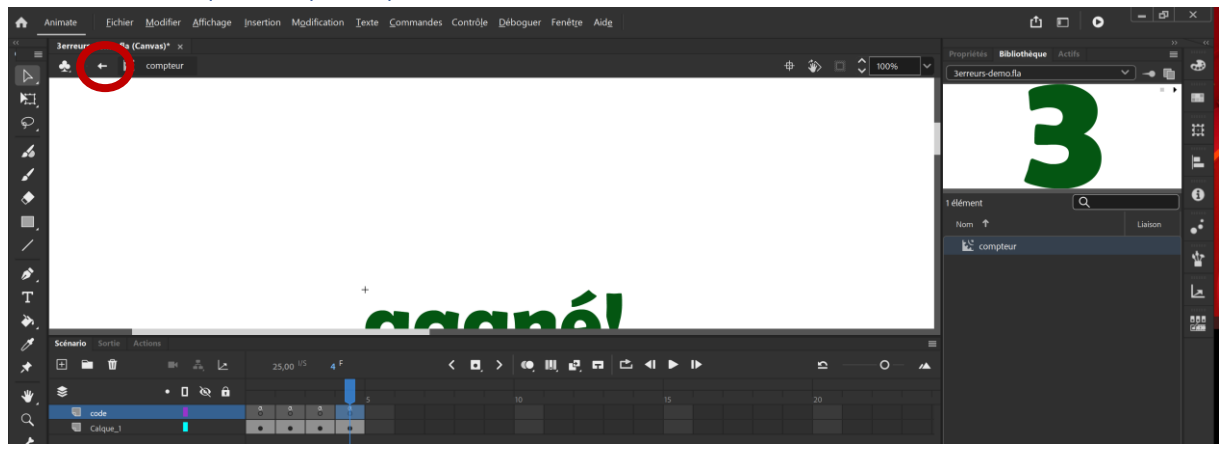

En cliquant sur la flèche figurant à coté du nom du clip actuellement ouvert on retourne dans la scène principale.

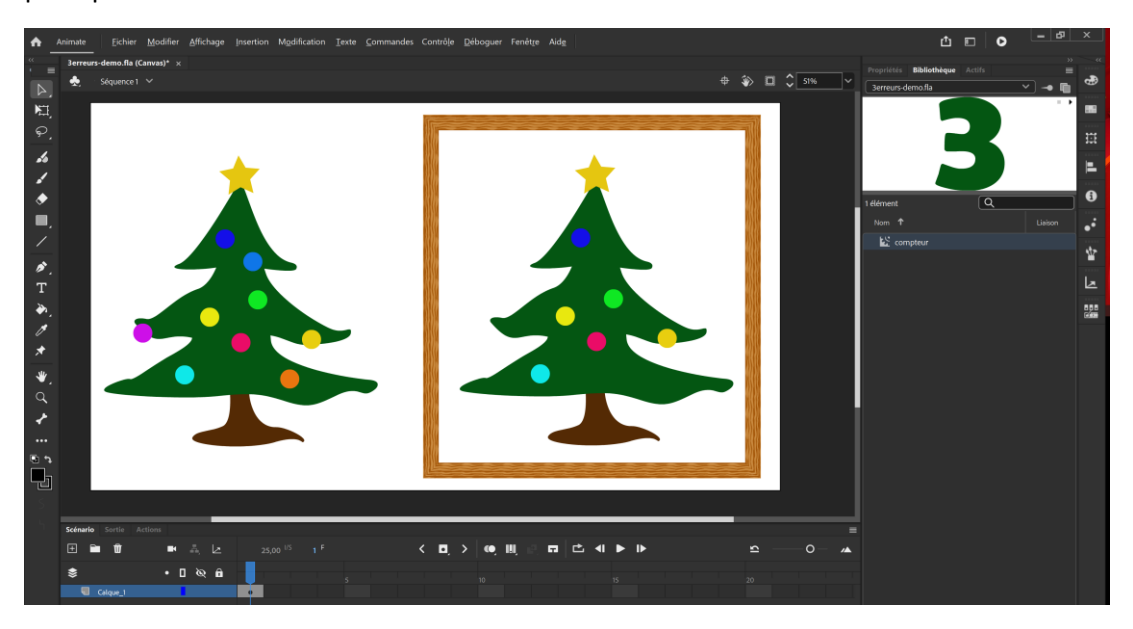

#### Calque interactions

On ajoute un calque à la scène sur lequel seront déposés les éléments interactifs (compteur et boules cliquables). On le nomme « interactions ».

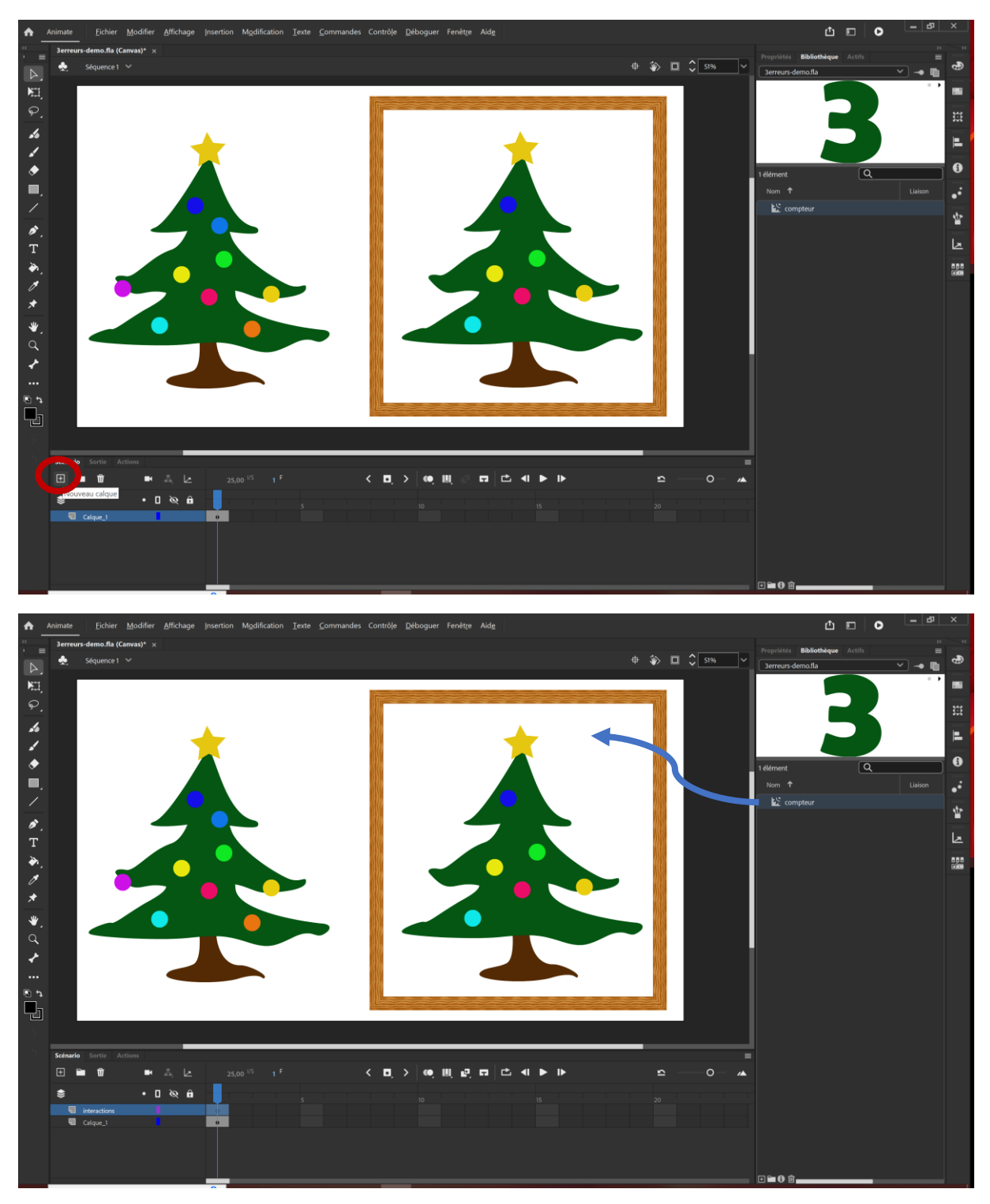

La frame 1 du calque interactions étant sélectionné on glisse le clip compteur dans la scène depuis la bibliothèque.

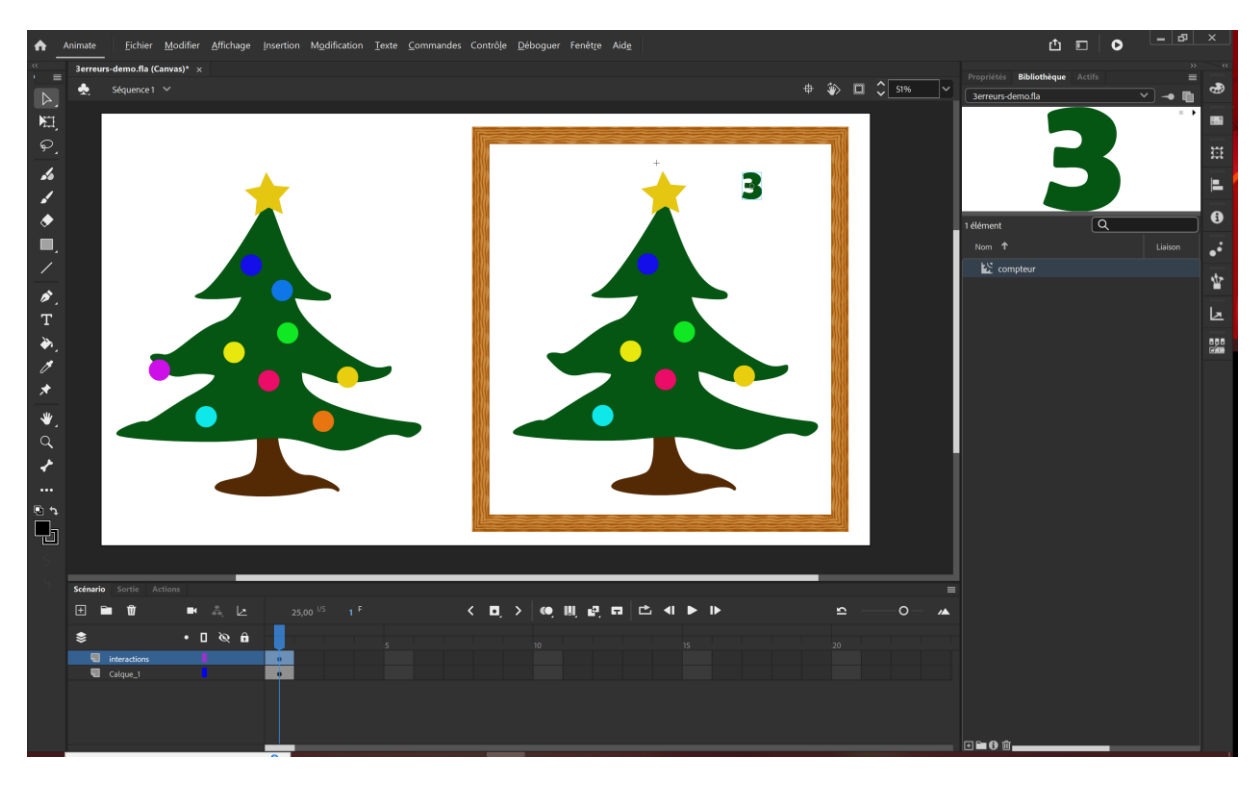

#### Nommage de l'occurrence du symbole

On ouvre la fenêtre des Propriétés alors que le compteur est sélectionné dans la scène.

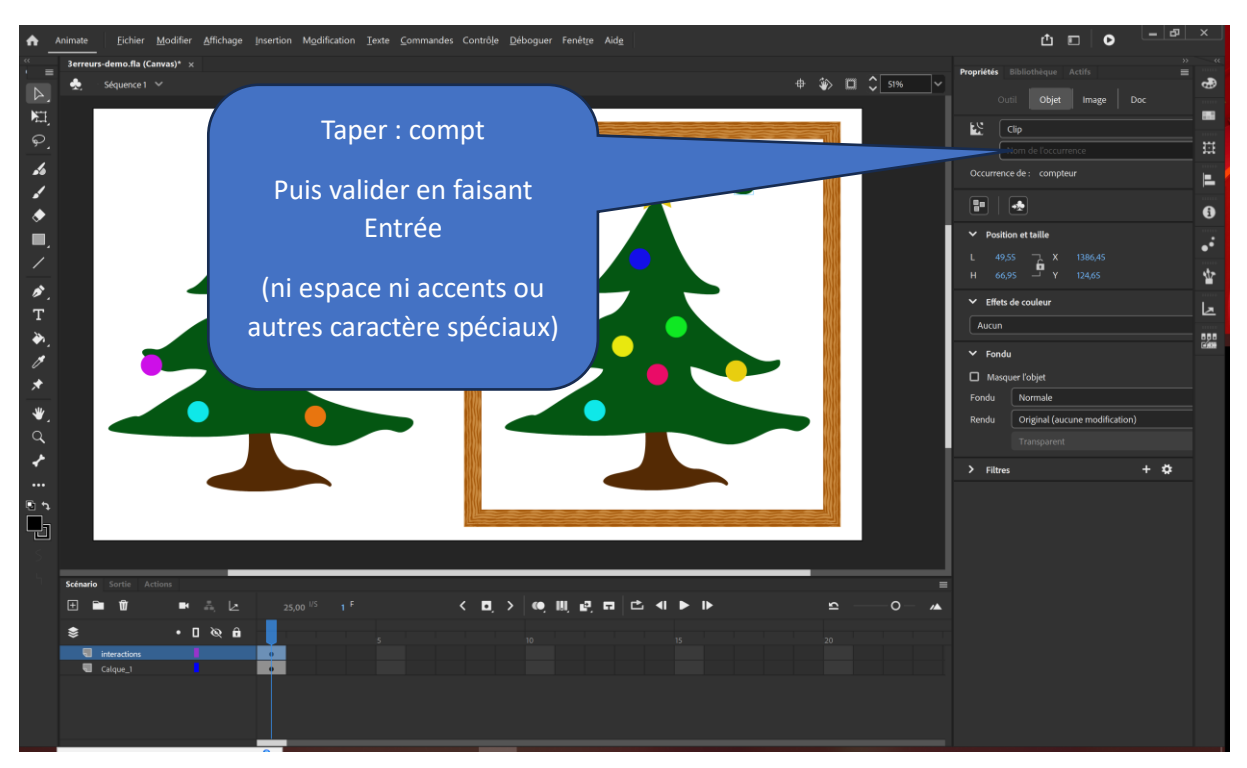

Dans la partie Objet des propriétés on peut alors nommer l'occurrence du symbole ce qui permettra de le désigner dans le code. On pourra ainsi dire à l'assistant « quand je clique sur la boule « xxx » tu avances la lecture de « compt » à la frame suivante ». Notez qu'il faudra donc aussi nommer les occurrences des boules cliquables.

### Les clips des boules différentes

Comme dans le cas du compteur on va importer les boules dans la bibliothèque.

#### Préparation du fichier Illustrator

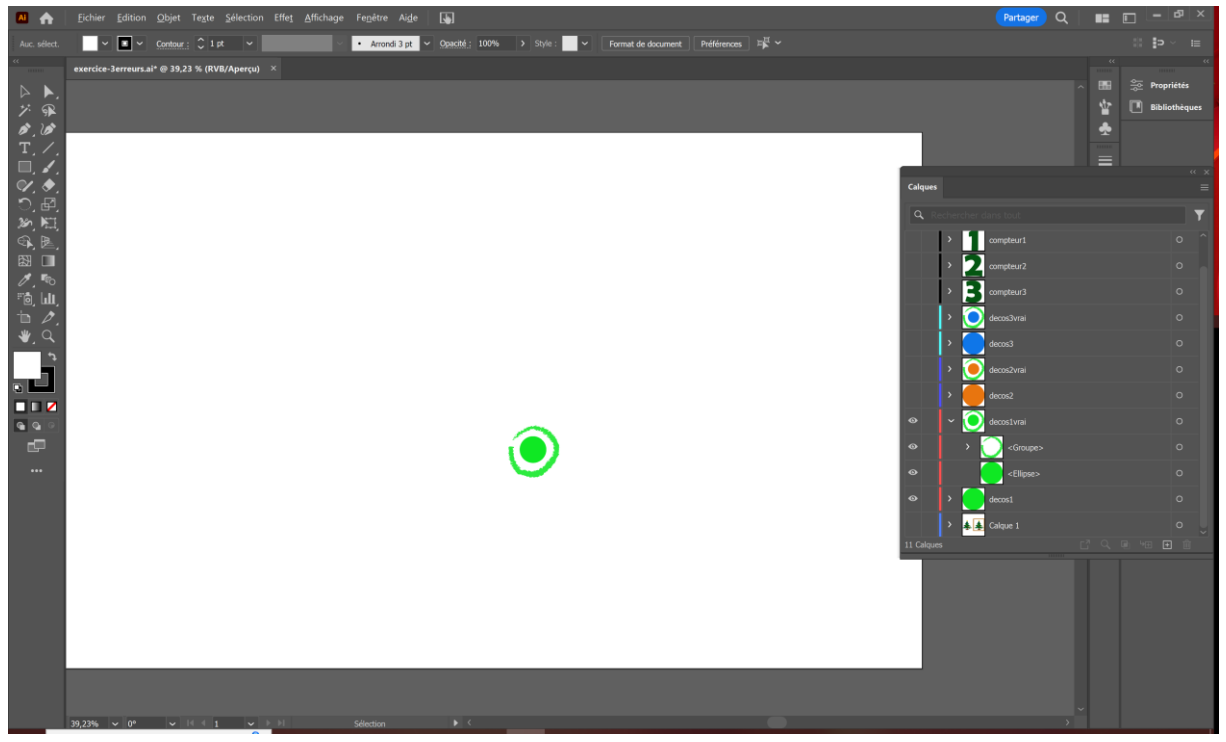

Chaque boule est composée de deux calques correspondant aux deux états de la boule. Dans l'exemple ci-dessus le calque « decos1 » correspond à la boule non cliquée et le calque « décos1vrai » à la boule une fois cliquée.

On masque tous les calques sauf ces deux-là et on enregistre le fichier AI.

#### Import de la boule dans la bibliothèque

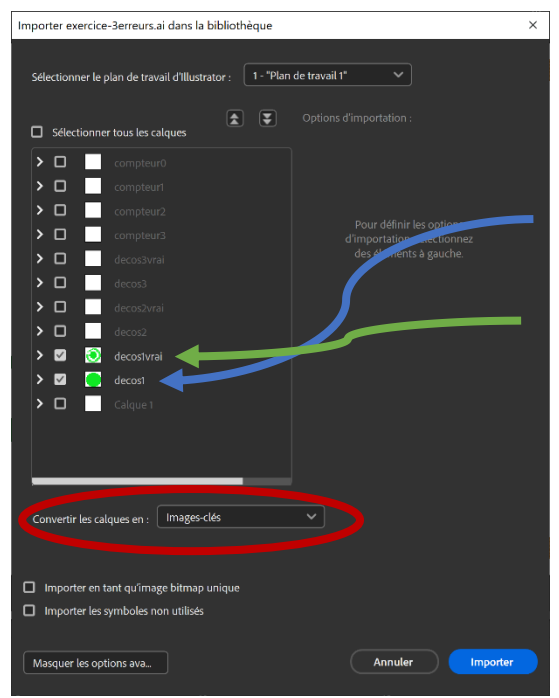

Menu Fichier>Importer dans la bibliothèque.

Comme dans le cas du compteur on converti les calques en images-clés afin d'obtenir un clip avec deux frames,

la première correspondant à la boule différente mais ayant la même apparence que les autres

et l'autre avec la boule identifiée comme différente grâce à un contour.

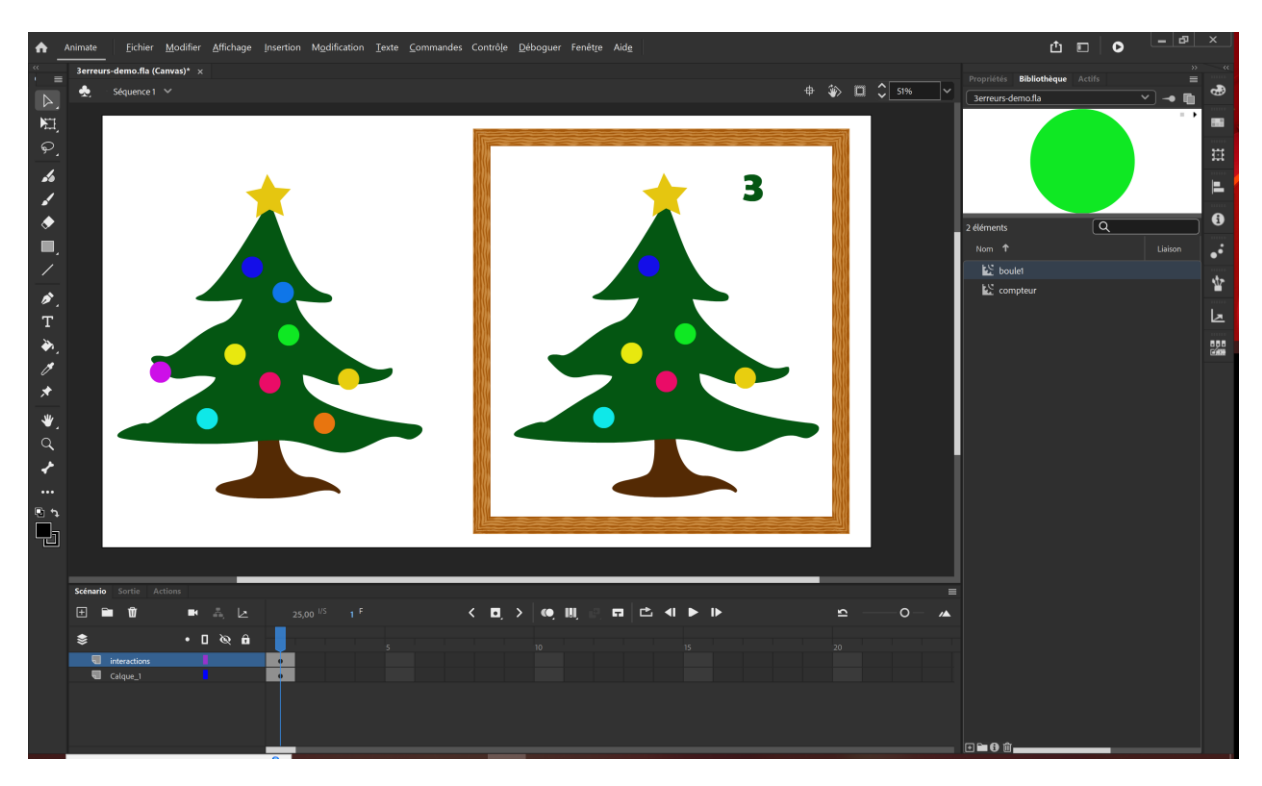

Une fois le clip renommé boule1 dans la bibliothèque, on l'édite en double-cliquant dessus.

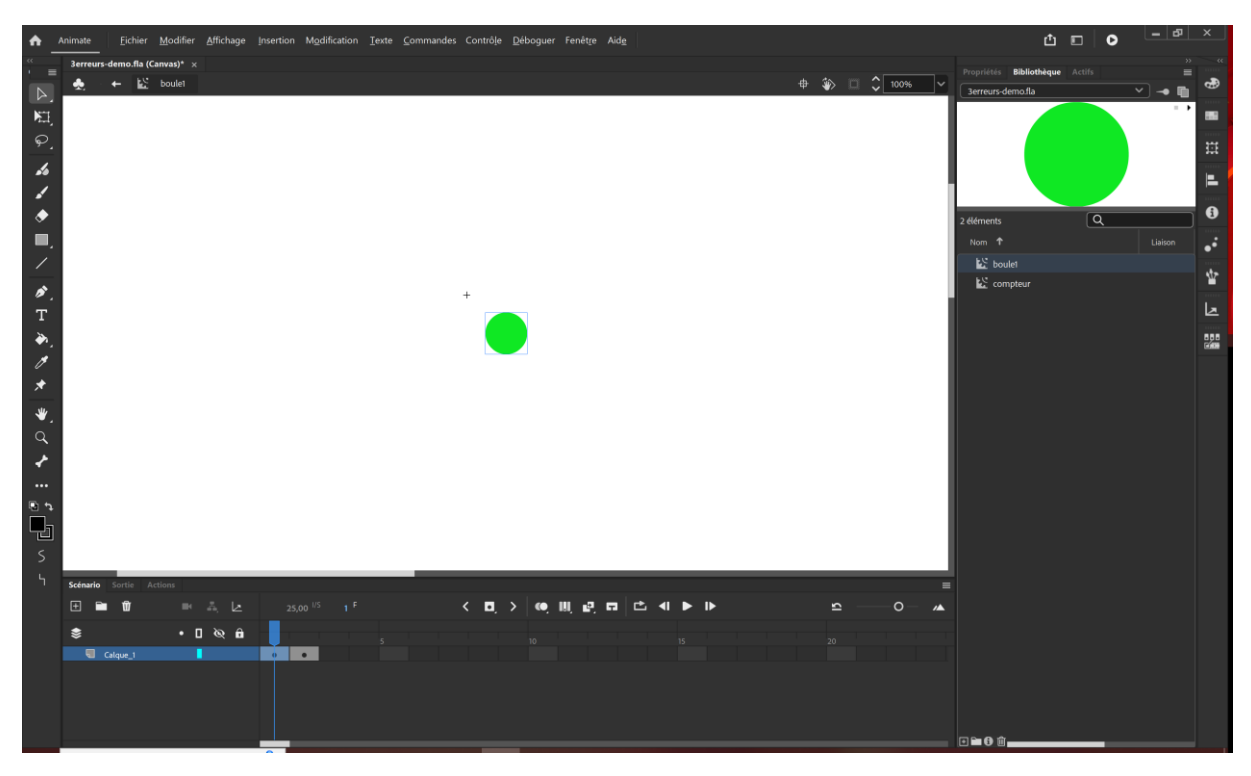

Il comportes 2 frames, la première correspondant à l'état 1 de la boule (telle qu'elle sera visible dans le jeu) et la seconde à l'état de la boule identifiée comme différente (avec le contour vert).

Calque code

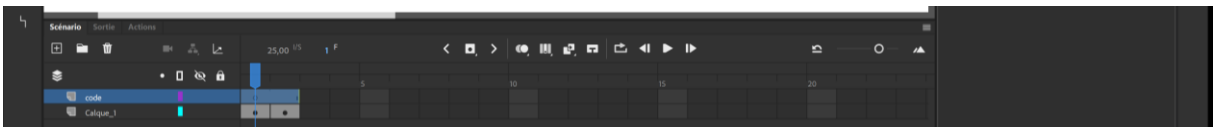

On commence par créer un calque additionnel que l'on nomme code.

#### Image clé vide à chaque frame du calque code

Puis on insère une image clés vide à chaque frame sur ce calque.

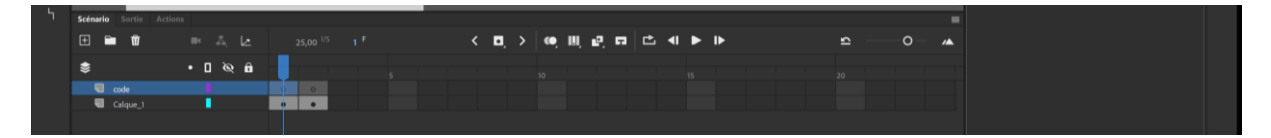

#### Insertion d'un stop à chaque frame du calque code

Comme dans le cas du compteur on insère un stop à chaque frame du calque code.

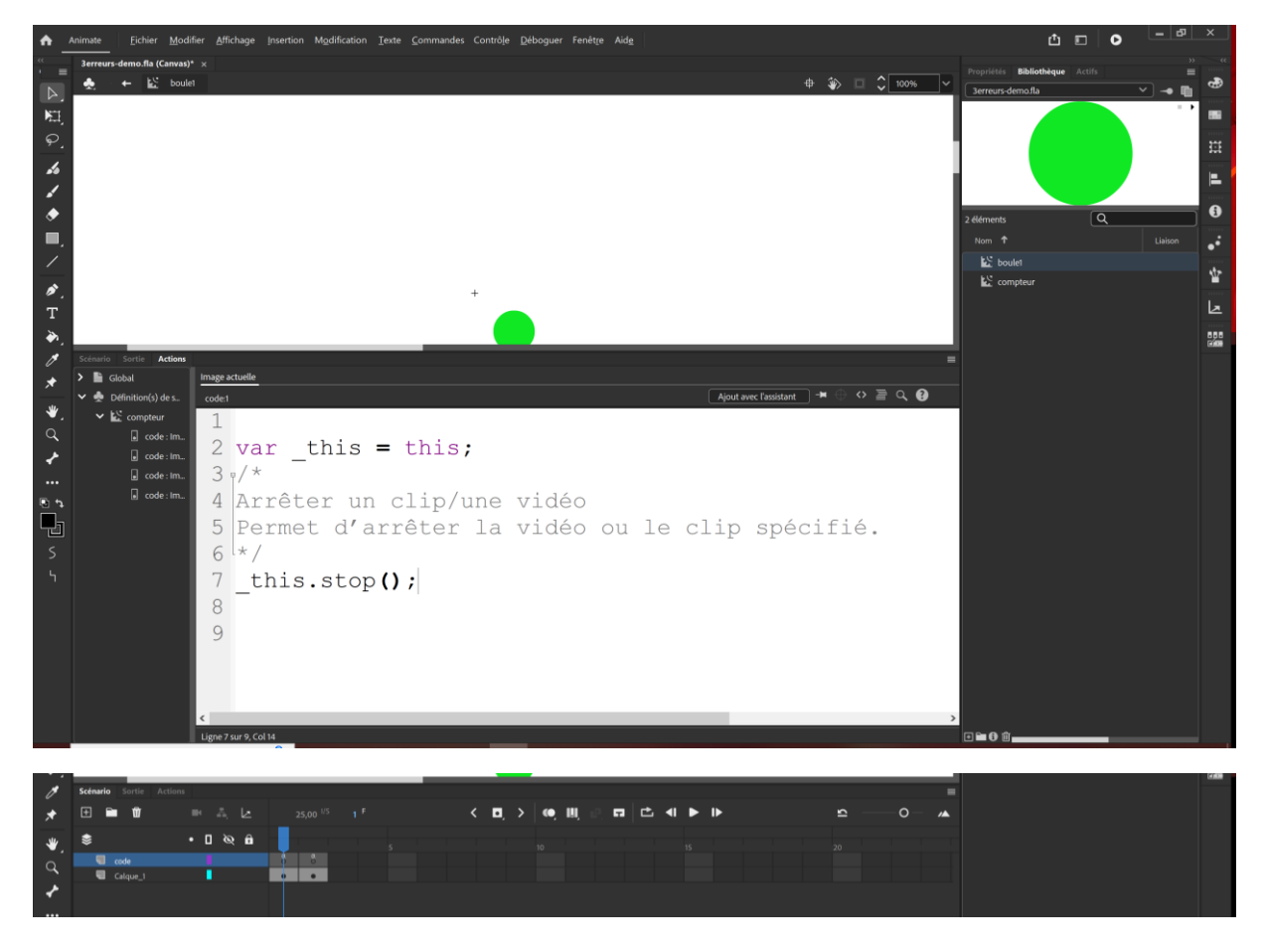

On procède de même pour les clips des deux autres boules.

# Ajout des boules à la séquence

#### Retour à la séquence principale

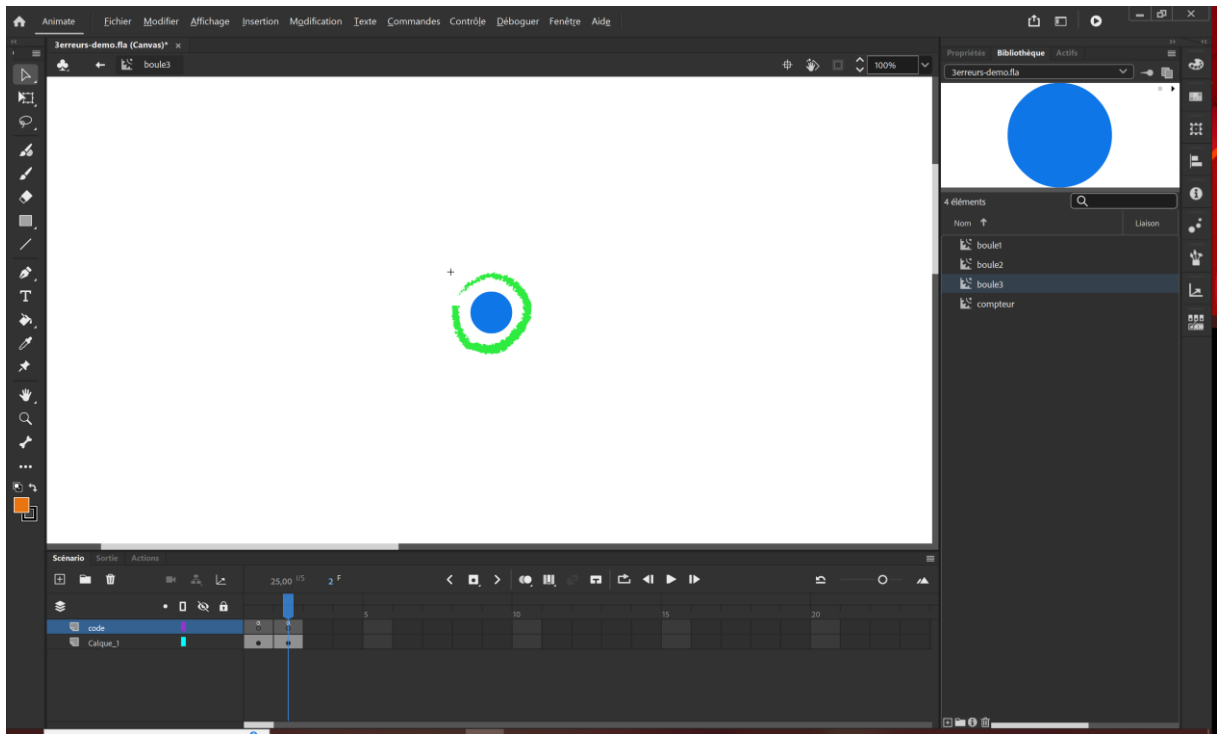

On retourne dans la Séquence 1 en cliquant sur la flèche située à coté du nom du clip.

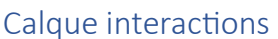

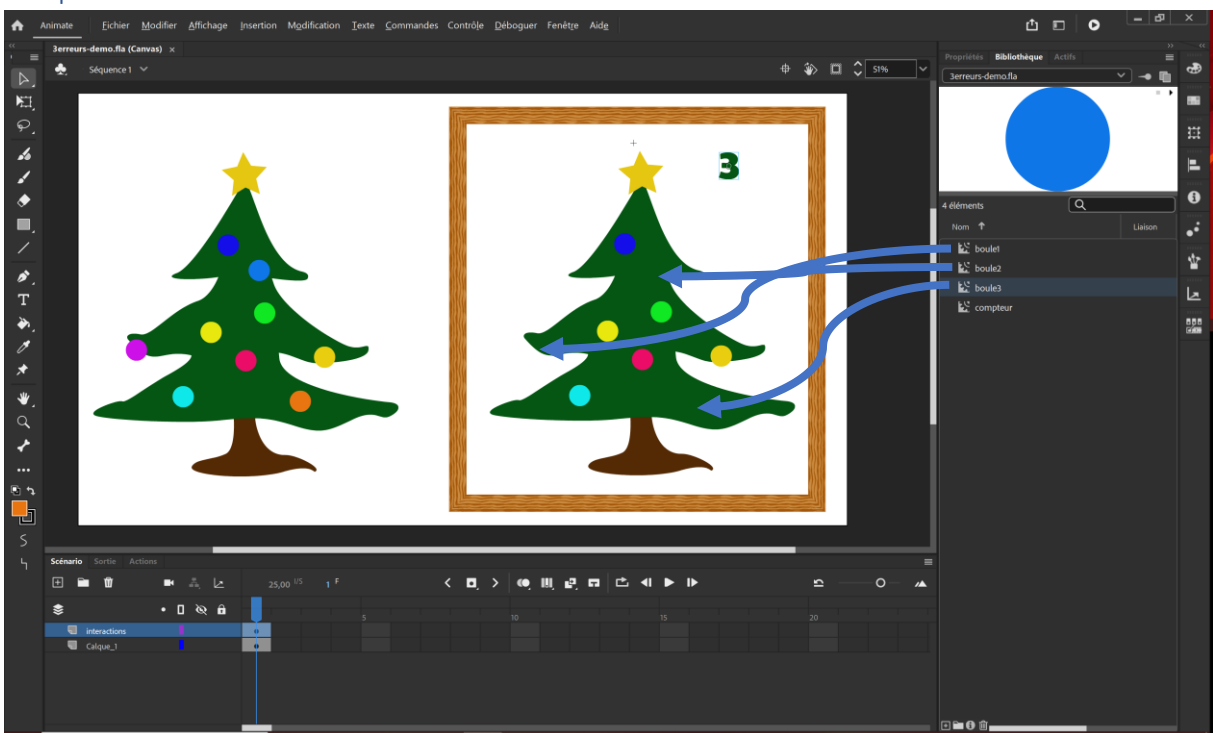

En faisant bien attention que le frame 1 du calque interactions déjà créé pour le compteur soit sélectionné dans le scénario on glisse les clips des boules à leur emplacement sur la scène.

#### Nommage des occurrences de symboles des 3 boules

Comme dans le cas du compteur on nomme l'occurrence de la boule sélectionnée dans la fenêtre des propriétés

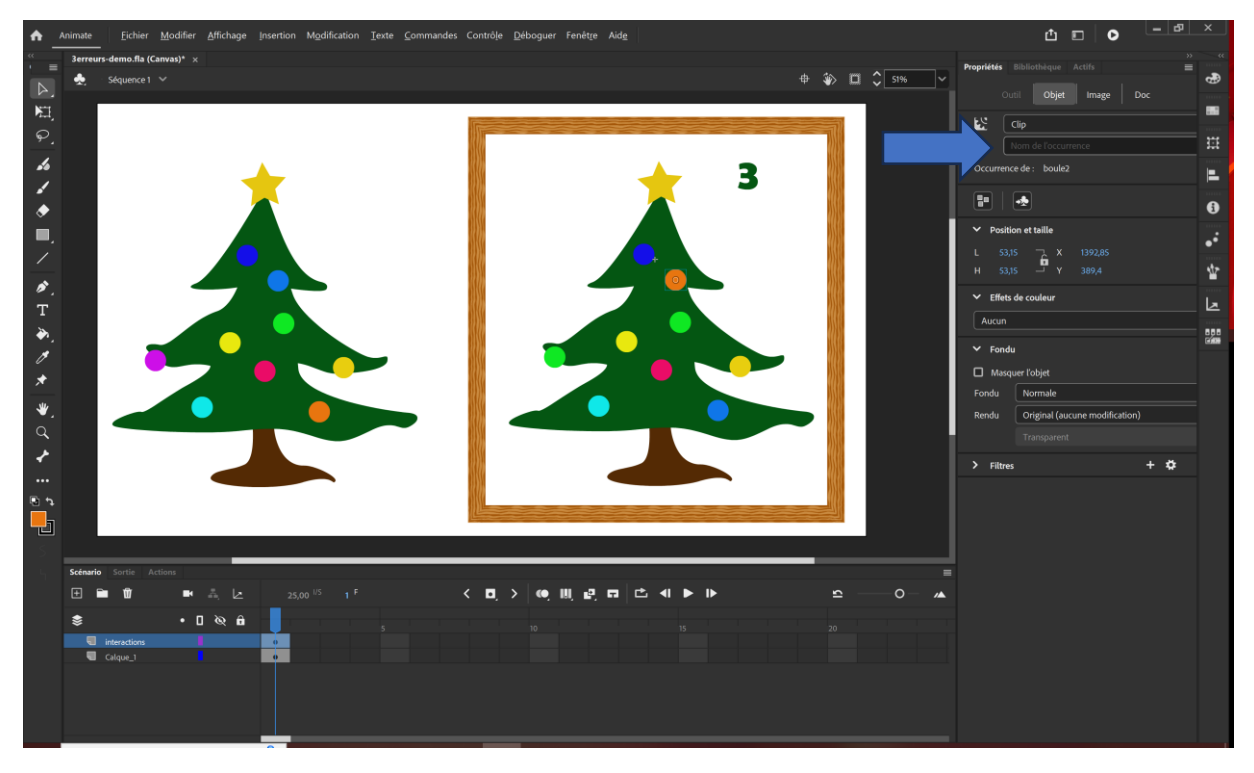

L'occurrence de boule2 sera nommée bl2, celle de boule1 sera nommée bl1 et celle de boule3 bl3.

Nb : Bien penser à faire Entrée pour valider le nom tapé.

### Création du code d'interaction

#### Calque code

Il s'agit qu'au clic sur « bl1 » le clip boule1 passe à la frame suivante afin que l'apparence de la boule identifiée change et en même temps que le clic sur « bl1 » ait pour effet de faire avancer d'une frame le clip du compteur dont l'occurrence a été nommée « compt ».

Pour plus de clarté nous allons effectuer cette opération en deux temps mais on pourra en suite densifier le code si on le souhaite.

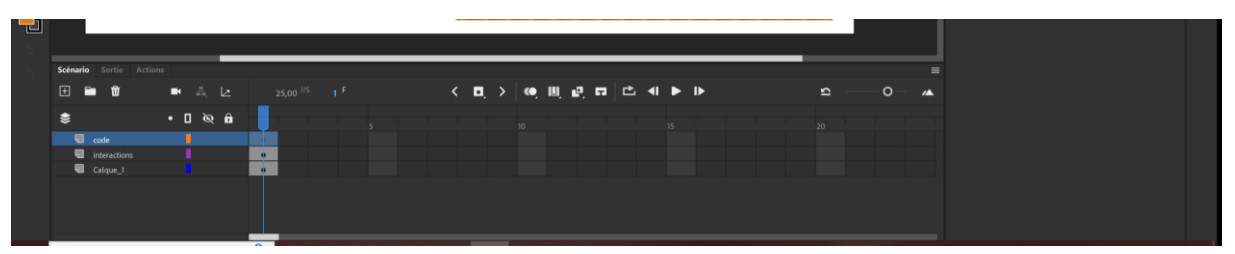

Le code permettant d'interagir avec les boules sera créé dans la séquence 1 sur un nouveau calque nommé code.

#### Code permettant de changer l'apparence d'une boule cliquée

Dans la fenêtre action on ajoute le code permettant de changer l'apparence de la boule bl1 au clic.

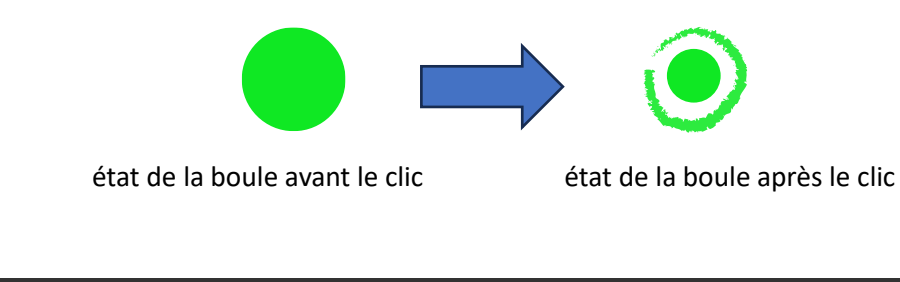

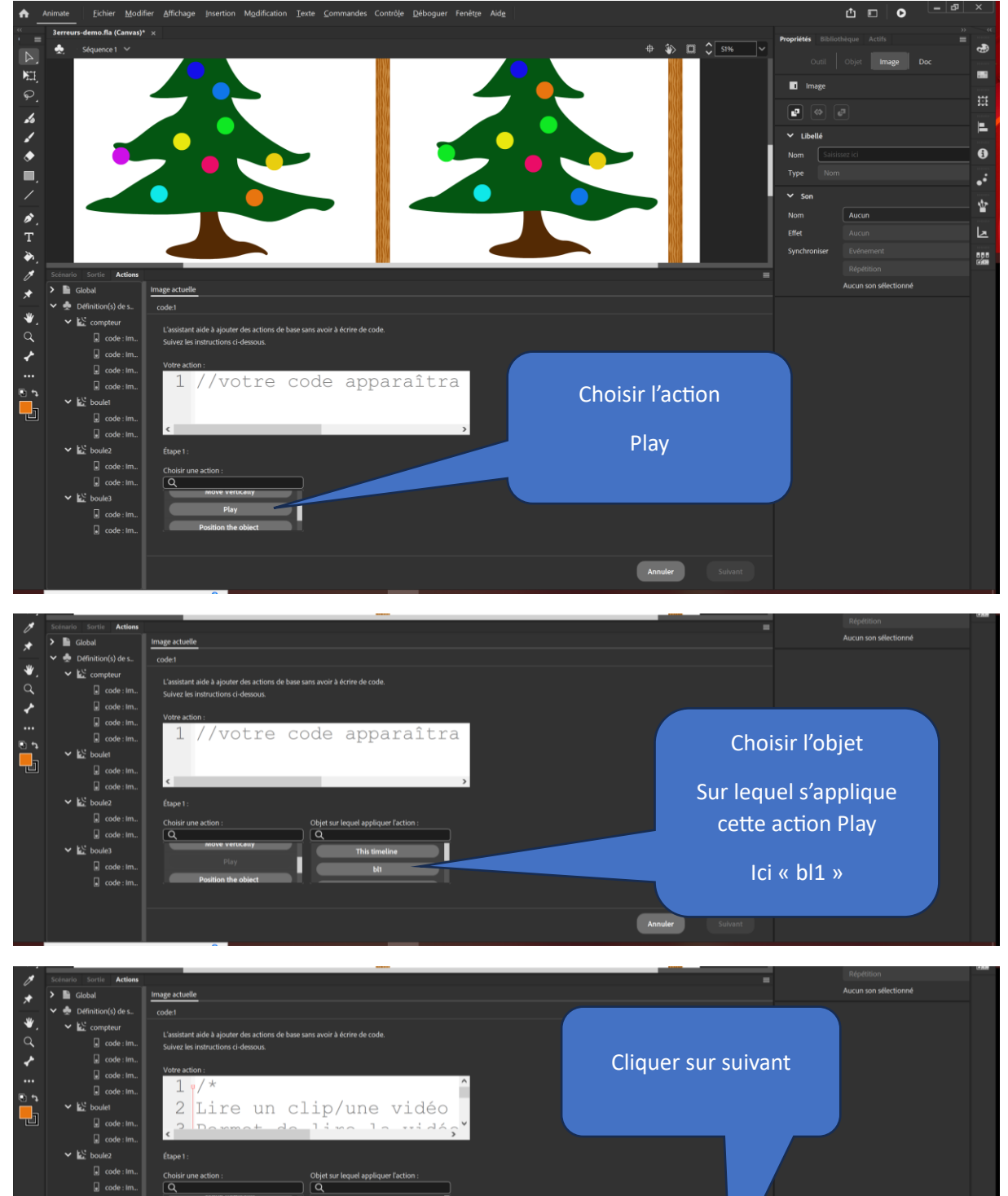

г

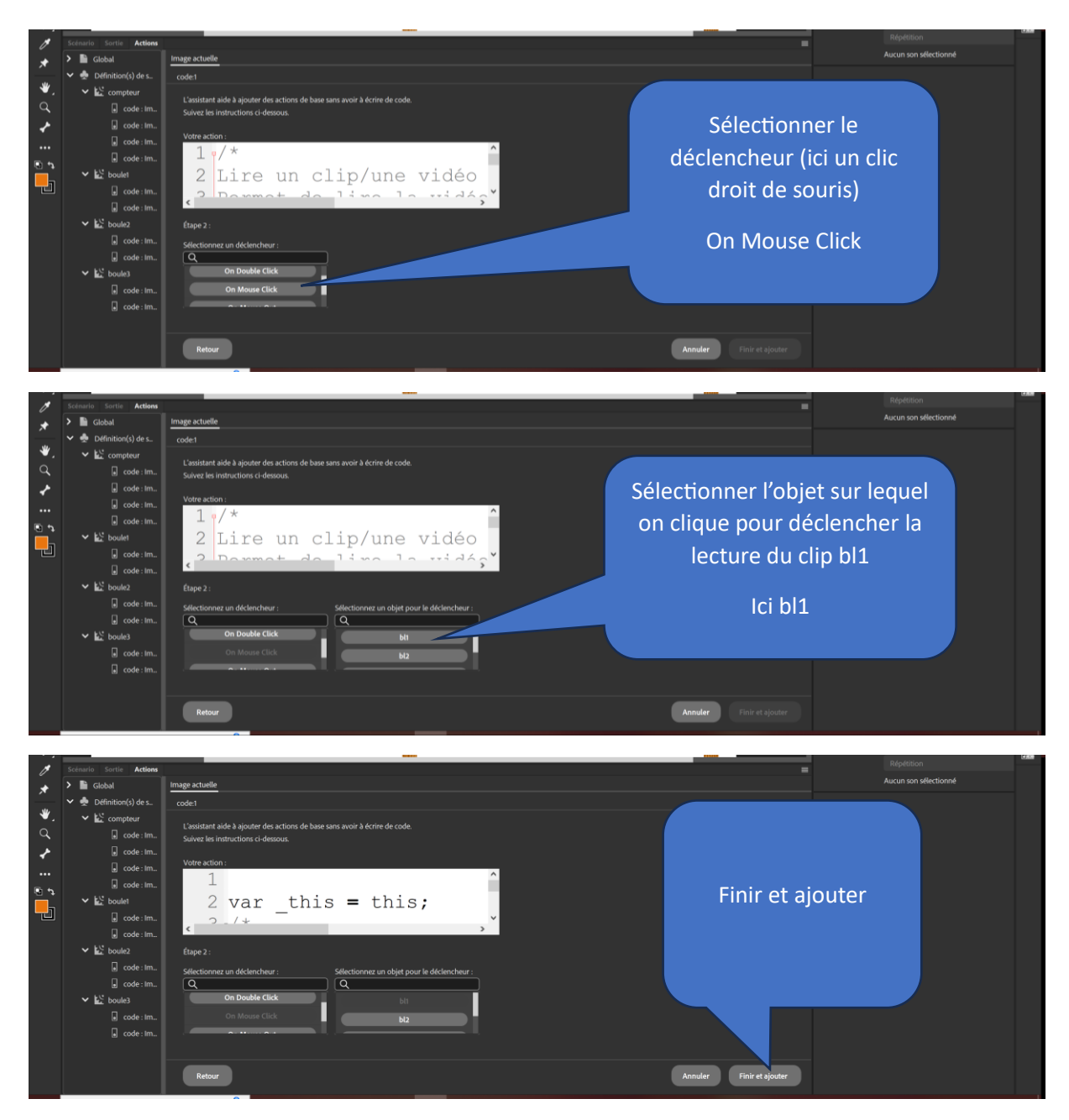

Le code javascript résultant prend la forme ci-dessous

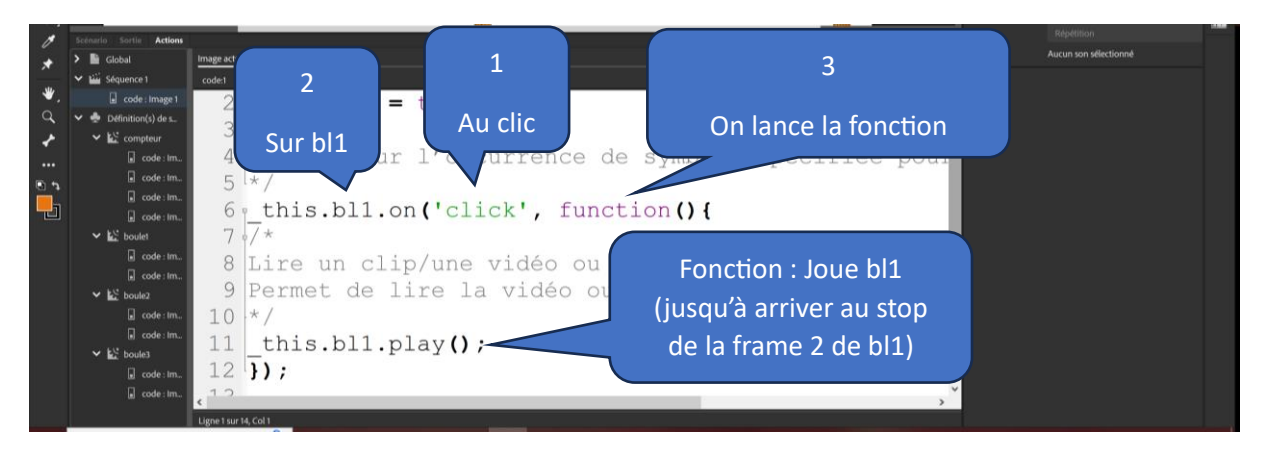

On procède de même pour les 3 boules

#### Code permettant de modifier l'incrémentation du compteur

Dans la fenêtre action on ajoute le code permettant de changer passer au cran suivant de l'animation du compteur cmpt au clic sur la boule bl1.

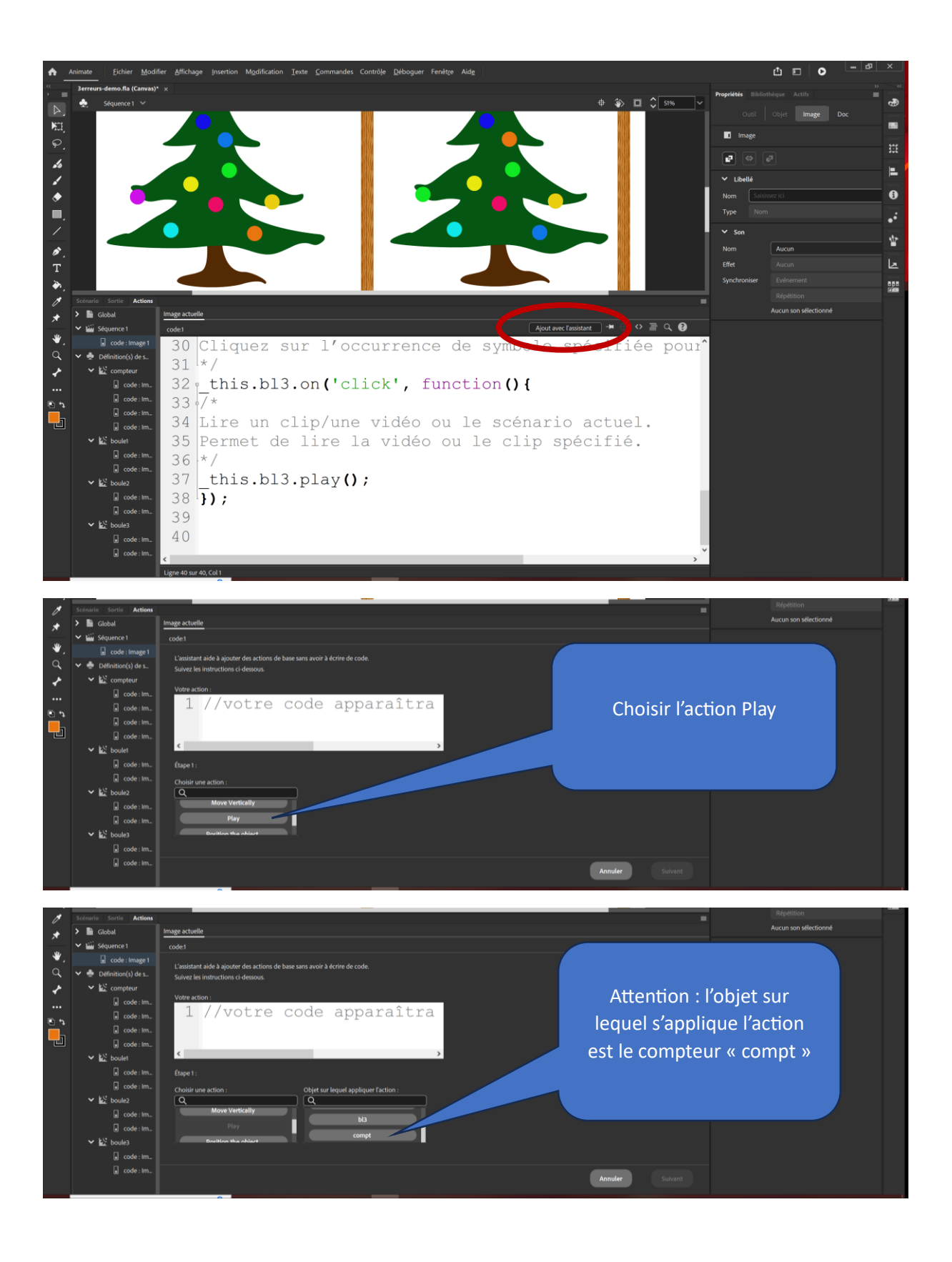

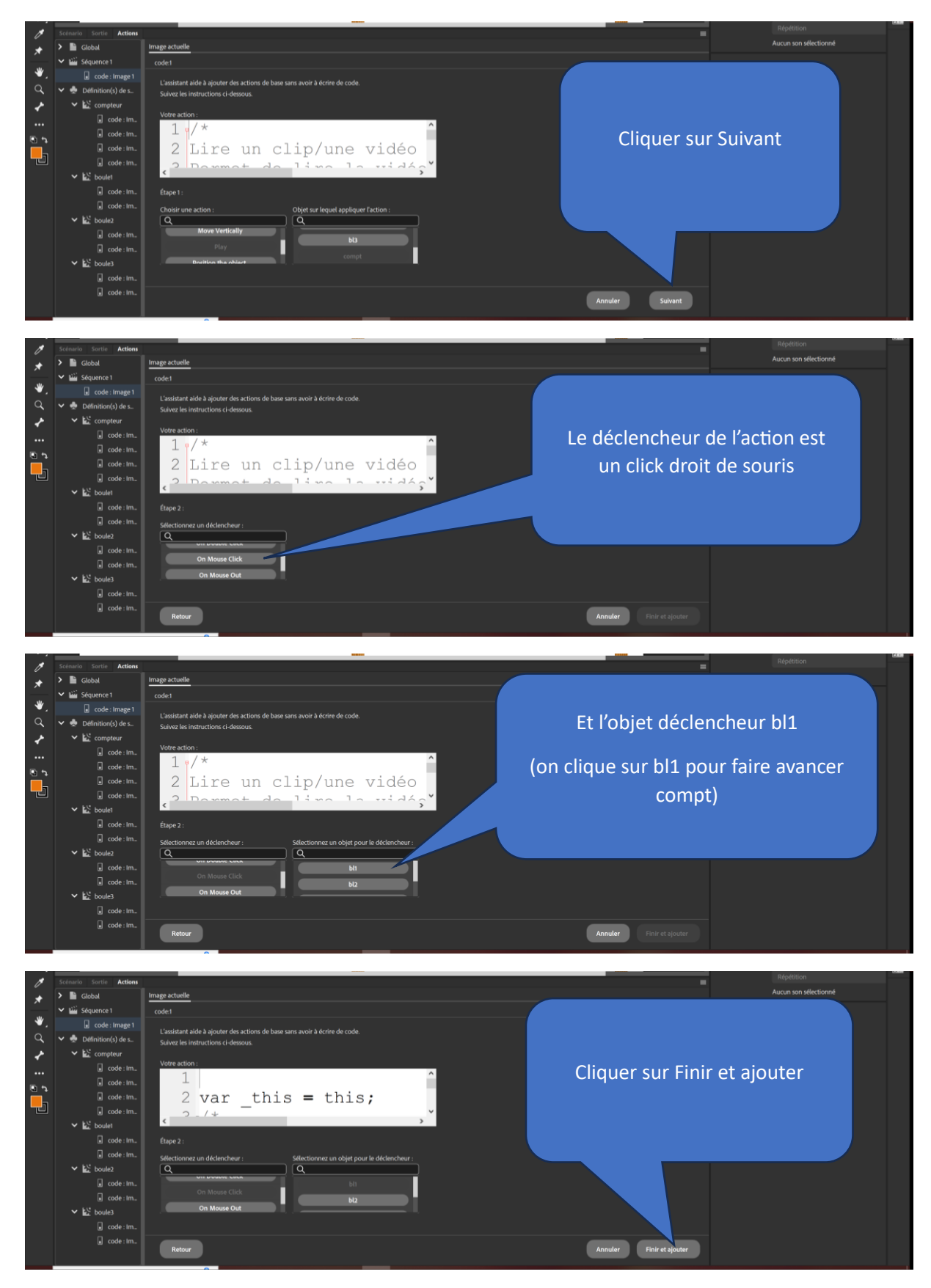

On procède de même pour bl2 et bl3.

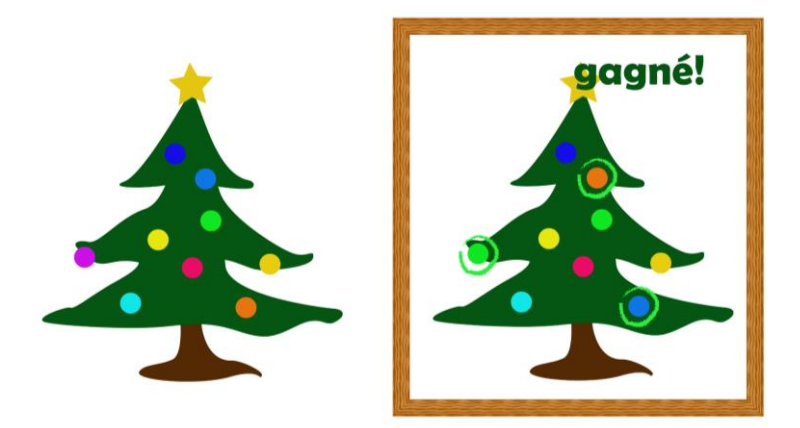

Après avoir cliqué sur chacune des boules différentes (dans l'ordre de votre choix) le compteur fini par inscrire « gagné ! »

#### Optimisation du code

Cette opération n'est absolument pas obligatoire mais permet d'alléger le code si vous avez des fichiers avec beaucoup d'interaction. Elle est aussi un premier pas vers la modification manuelle d'un code JS.

On peut simplifier le code en plaçant dans la même fonction le changement d'apparence de la boule et l'incrémentation du compteur mais attention à ne pas supprimer des bouts de code dans l'opération.

Ci-dessous placés cote à cote deux portion du code Javascript résultant des opérations effectuées dans cet exercice.

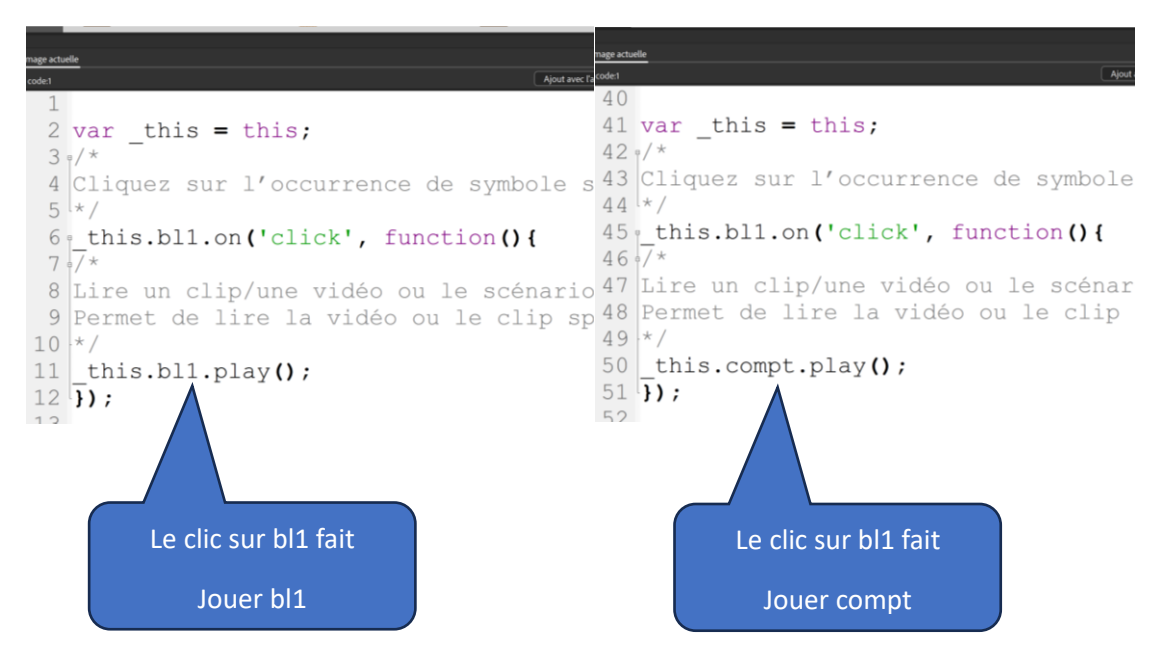

On peut fusionner ces deux portions de code en copiant la ligne 50 et en la plaçant en dessous de la ligne 11 (cela décale la ligne 12 à la ligne 13)… n'oubliez pas en suite de supprimer la portion de code figurant aux lignes 42 à 52.

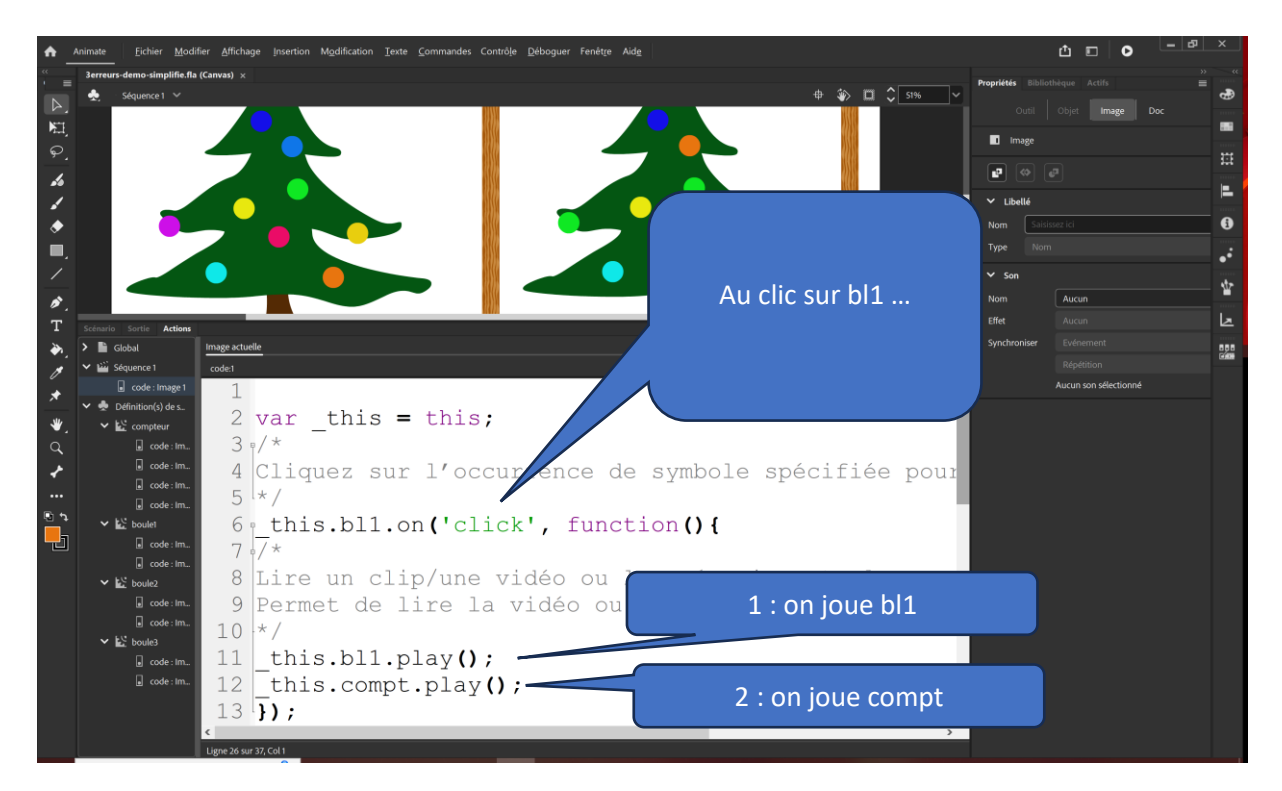

De la même manière la déclaration de variable à la ligne 2 n'a pas besoin d'être répétée à chaque élément.

On fera de même pour les autres boules ce qui permet d'alléger le code de manière très importante.

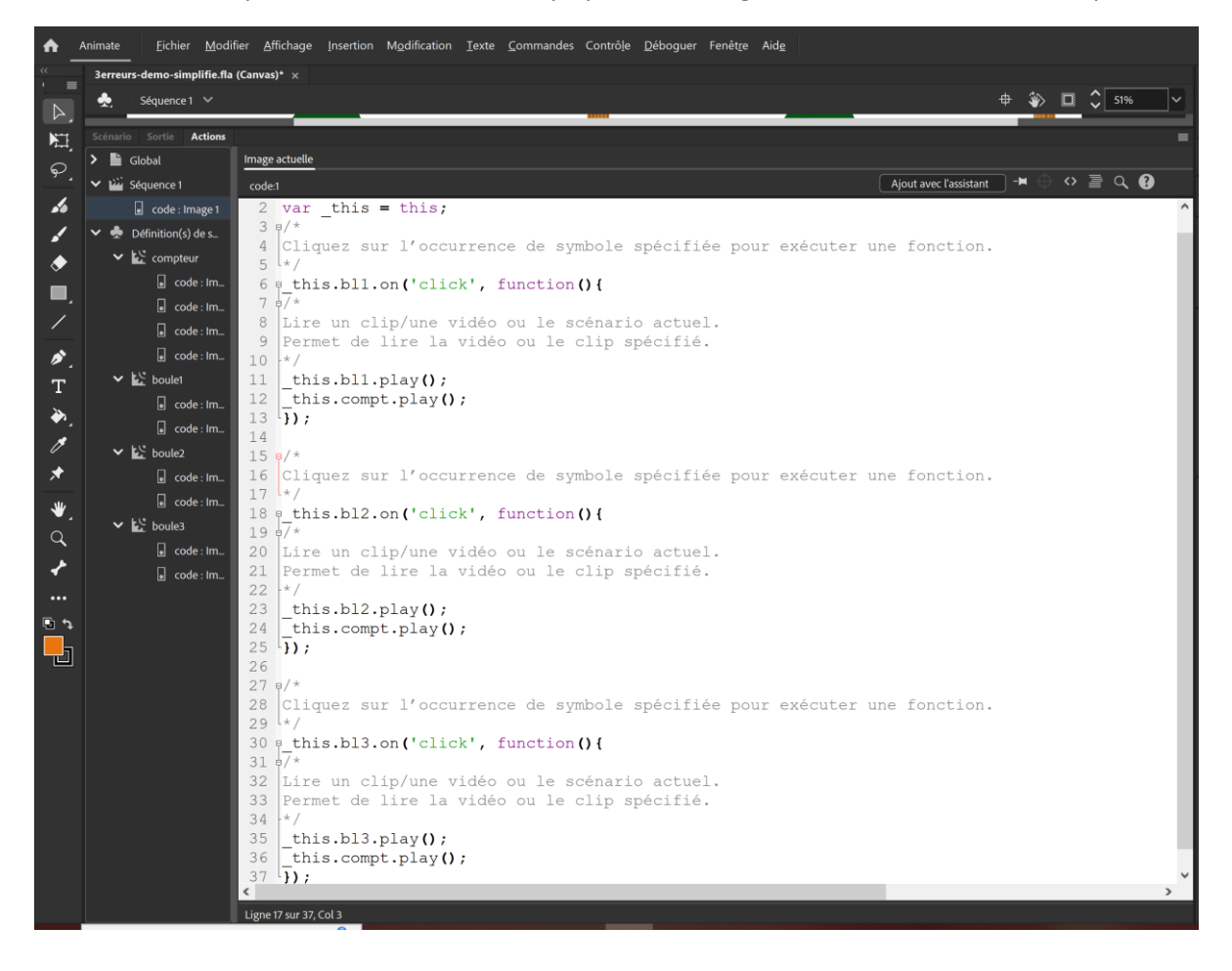